ООО «СОФИ СОФТ»

# **Руководство**

# **пользователя подсистемы**

# **СОФИТ - Доходы**

**Москва, 2022**

# Оглавление

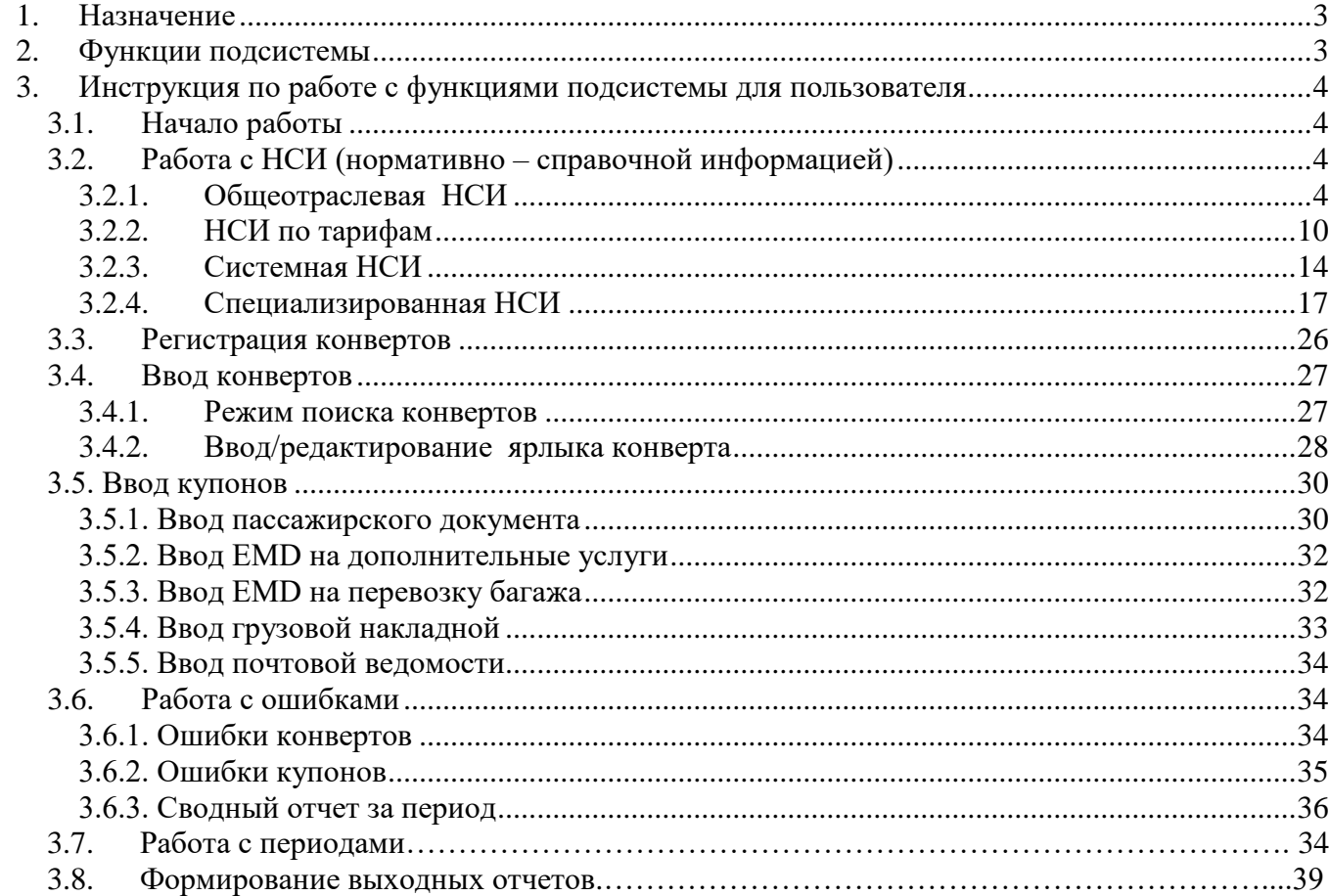

### <span id="page-2-0"></span>**1. Назначение**

*Подсистема СОФИТ - Доходы* предназначена для учета и контроля доходов авиакомпании по выполненным на рейсах авиакомпании перевозкам и услугам.

### <span id="page-2-1"></span>**2. Функции подсистемы**

- загрузка и обработка файлов с сервера электронных билетов и с сервера электронных документов. Автоматическое формирование конвертов;
- ввод/загрузка и контроль перевозочных документов с рейсов авиакомпании:
	- *−* полетных купонов пассажирских перевозочных документов;
	- *−* полетных купонов EMD/МСО на дополнительные услуги авиакомпании;
	- *−* грузовых накладных и почтовых ведомостей;
- загрузка полетных купонов электронных билетов, принявших статус flown, по перевозкам других оперирующих перевозчиков в случае, когда на купоне собственный маркетинговый перевозчик. Автоматическое формирование конвертов;
- формирование доходов авиакомпании по выполненным перевозкам/услугам на основе введенных данных, учет расходов на агентскую сеть (агентское вознаграждение):
	- *−* в разрезе рейсов;
	- *−* в разрезе агентств продажи;
- сверка продажи перевозок на собственных бланках с информацией о фактически выполненных перевозках на собственных бланках, выдача протоколов по итогам сверки;
- сверка продажи перевозок на бланках нейтральных систем по продаже перевозок и услуг с информацией о фактически выполненных перевозках на бланках нейтральных систем на основании обменных файлов о продажах перевозок, получаемых из нейтральных систем, выдача протоколов по итогам сверки;
- ведение нормативно справочной информации;
- формирование реестров для ИФНС в формате XML;
- отчетность по субсидированным перевозкам;
- расчет сумм НДС в соответствии с требованиями авиакомпании.

### <span id="page-3-1"></span><span id="page-3-0"></span>**3. Инструкция по работе с функциями подсистемы для пользователя**

#### **3.1. Начало работы**

Обработка перевозочных документов, поступивших с выполненных рейсов, осуществляется в приложении СОФИТ – Доходы.

При запуске приложения следует ввести логин и пароль пользователя, затем нажать кнопку *«Подключить»*.

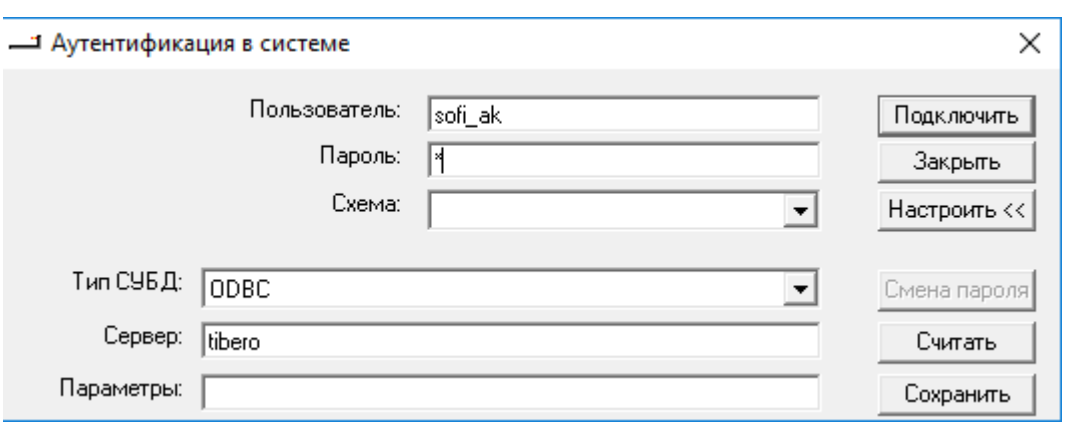

#### <span id="page-3-2"></span>**3.2. Работа с НСИ (нормативно – справочной информацией)**

#### **3.2.1.Общеотраслевая НСИ**

<span id="page-3-3"></span>Сбор и распространение данной НСИ выполняют международные, федеральные и отраслевые организации.

К общеотраслевой НСИ относятся справочники:

- Регионы ИАТА,
- Страны,
- Города,
- Аэропорты,
- Перевозчики,
- Виды воздушных линий,
- Категории операций,
- Справочник валют,
- Источники курсов валют,
- Организации, разрешающие льготные перевозки,
- Субъекты Российской Федерации.

В системе все справочники связаны между собой, просмотр и заполнение их возможно последовательно по

существующим кнопкам. Отсутствие информации в справочниках сделает невозможным работу системы.

# *Регионы ИАТА (WREG)*

Данный справочник позволяет учитывать географию полетов в разрезе регионов ИАТА и вести расчет комиссионных агента в зависимости от региона ИАТА.

Для работы со справочником необходимо в меню *Работа с НСИ Общие справочники* выбрать справочник *Регионы ИАТА*.

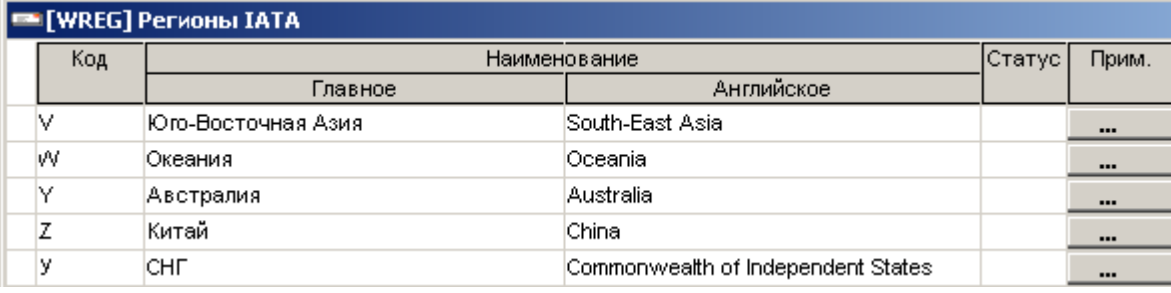

Выбрав регион, по кнопке **Вотраны** возможен просмотр стран, относящихся к данному региону.

#### *Страны (STA)*

Справочник содержит набор кодов и наименований стран.

Для работы со справочником необходимо в меню *Работа с НСИ Общие справочники* выбрать справочник *Страны*.

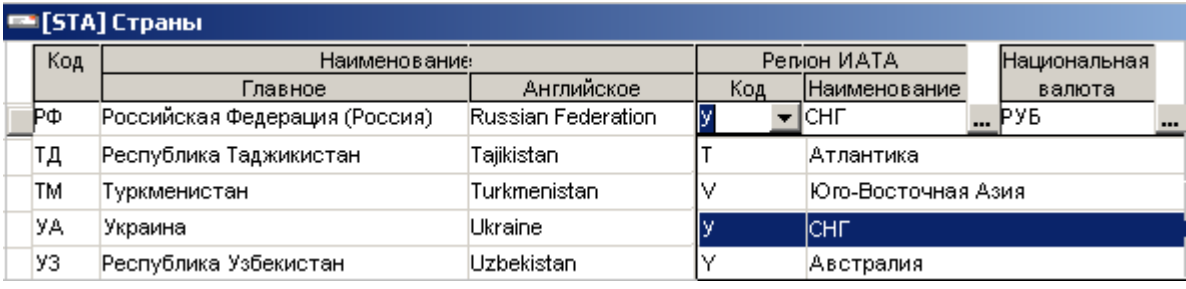

Выбрав страну, по кнопке <sup>Города</sup> возможен просмотр городов, находящихся в данной стране.

#### *Города (CITY)*

Справочник содержит набор кодов и наименований городов. В случае отсутствия города в справочнике невозможен ввод купонов, в маршруте которого содержится данный город.

Для работы со справочником необходимо в меню *Работа с НСИ Общие справочники* выбрать справочник *Города*.

Для ввода нового города необходимо в окне *Города* кнопкой *Вставить* создать новую строку и заполнить следующие поля:

- в графе *Код* код города;
- в графе *Наименование*  название города;
- в графе *Страна*  выбрать из справочника страну, в которой находится данный город. Данный реквизит позволяет правильно определять вид перевозки – внутренняя (ВВЛ) или международная (МВЛ).

Кнопкой *Сохранить* выполнить запись нового города в базу данных.

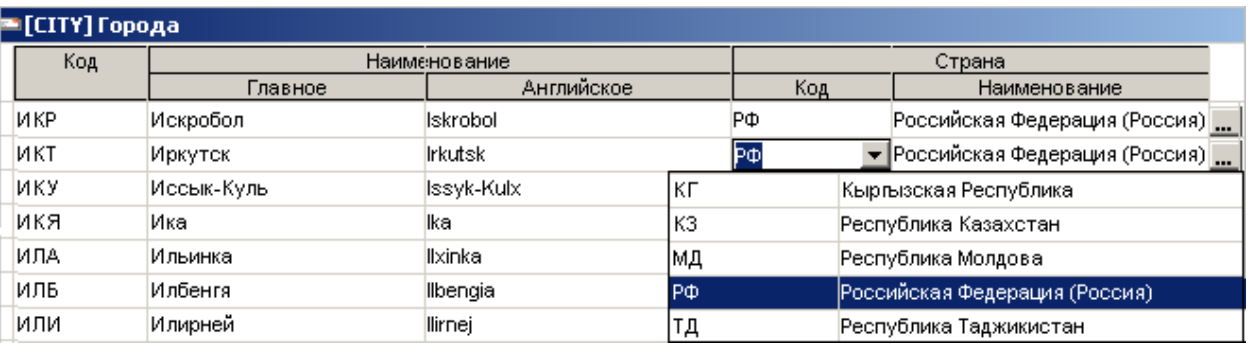

Выбрав город, по кнопкам Агенты , Точки продажи , Порты возможен просмотр агентов, точек продажи и аэропортов, находящихся в данном городе.

#### *Аэропорты (PRT)*

Справочник содержит набор кодов и наименований аэропортов, под которыми он зарегистрирован в разных организациях – ИАТА цифровой и символьный, ЦРТ, ИКАО. По коду ЦРТ есть возможность автоматизированно вести справочник, регулярно получая и загружая информацию из ЦРТ, что избавляет от необходимости поддерживать актуальность справочника вручную.

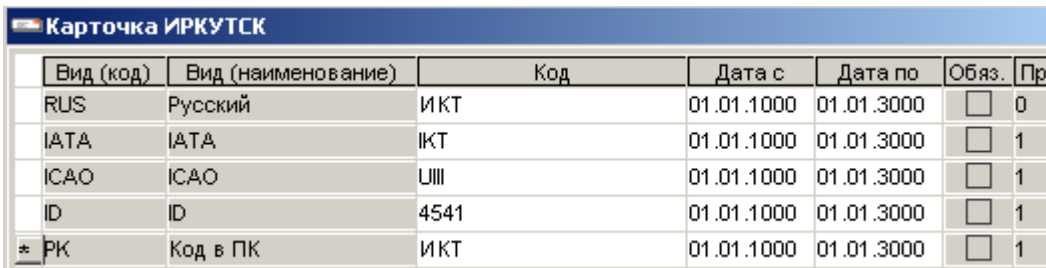

Для работы со справочником необходимо в меню *Работа с НСИ Общие справочники* выбрать справочник *Аэропорты*.

Для ввода нового аэропорта необходимо в окне *Аэропорты* кнопкой *Вставить* создать новую строку и заполнить следующие поля:

- в графе *Код* код аэропорта;
- в графе *Наименование*  название аэропорта;
- в графе *Город*  выбрать из справочника город, в котором расположен аэропорт.

Кнопкой *Сохранить* выполнить запись нового аэропорта в базу данных.

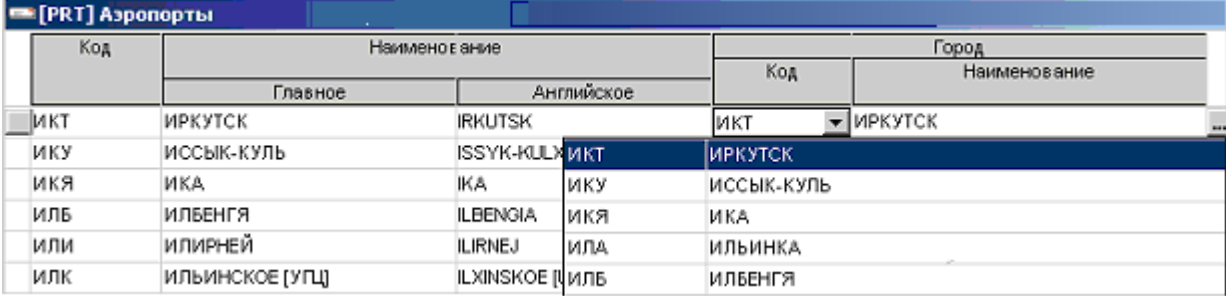

Через данный справочник можно вводить информацию по ставкам сборов, которые взимаются с пассажиров в аэропортах вылета (АГС, сбор за безопасность и др.).

Для этого, выбрав аэропорт, нажать внизу экрана кнопку – Ставки сборов

Подробное описание ввода ставок сборов см. в справочнике [«Сборы](#page-19-0) *(TAX)*».

*Пример заполнения ставок сборов через справочник «Аэропорты»*

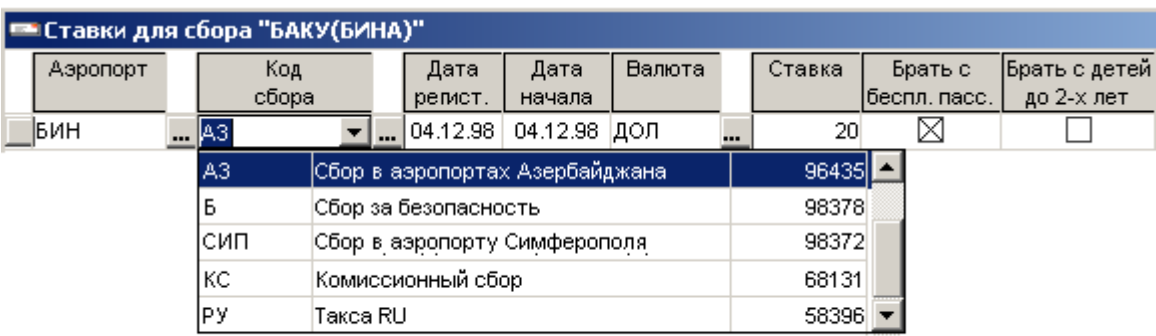

#### *Перевозчики (AK)*

Справочник содержит набор кодов и наименований перевозчика, под

которыми он зарегистрирован в разных организациях – ИАТА цифровой и символьный, ЦРТ, ИКАО. Данная информация отражается в *Карточке*

- По коду ЦРТ есть возможность автоматизированно вести справочник, регулярно получая и загружая информацию из ЦРТ, что избавляет от необходимости поддерживать актуальность справочника вручную;
- Есть возможность вести хронологическую историю изменения кодов перевозчика, например изменение кодов а/к Карат по датам - ФШ - 2У – Ж2.

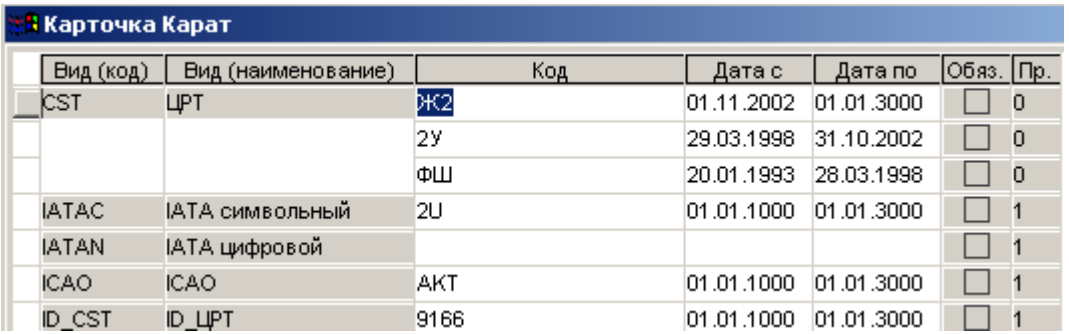

Для работы со справочником необходимо в меню *Работа с НСИ Общие справочники* выбрать справочник *Перевозчики.*

Для ввода нового перевозчика необходимо в окне *Перевозчики* кнопкой *Вставить* создать новую строку и заполнить следующие поля:

- в графе *Код* код авиакомпании, зарегистрированный в ЦРТ;
- в графе *Наименование*  наименование авиакомпании.

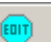

- в графе *Город регистрации юр. лица* указать город, в котором авиакомпания зарегистрирована как юридическое лицо;
- Признак *Участник ТКП* указывает на то, что данная авиакомпания является участником ТКП и продажа на рейсы авиакомпании осуществляется на бланках ТКП.
- Признак *Не пров. ТТ* не проводить тарифное тестирование используется при тарифном тестировании в СОФИТ - Продажа Перевозок.

Кнопкой *Сохранить* выполнить запись нового перевозчика в базу данных.

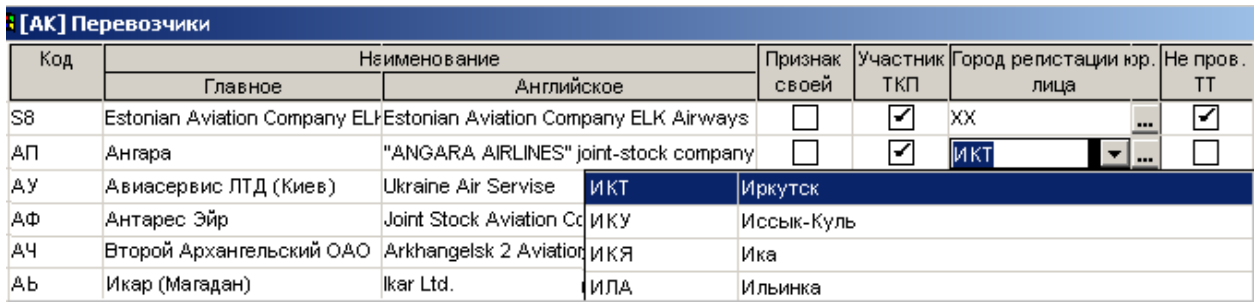

#### *Виды воздушных линий (VVL)*

Справочник содержит перечень видов воздушных линий – ВВЛ, МВЛ, СНГ, МЕСТ. Заполняется данный справочник один раз при установке программного обеспечения и не требует дальнейшего сопровождения.

Для работы со справочником необходимо в меню *Работа с НСИ Общие справочники* выбрать справочник *Виды воздушных линий*.

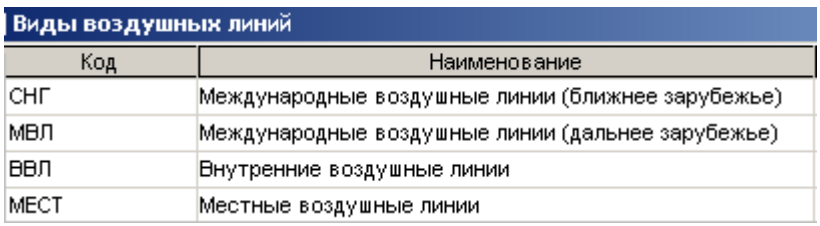

#### *Категории операций (CATOP)*

Справочник содержит перечень категорий операций -пассажиры, багаж, груз, почта. Заполняется данный справочник один раз при установке программного обеспечения и не требует дальнейшего сопровождения.

Для работы со справочником необходимо в меню *Работа с НСИ Общие справочники* выбрать справочник *Категории операций*.

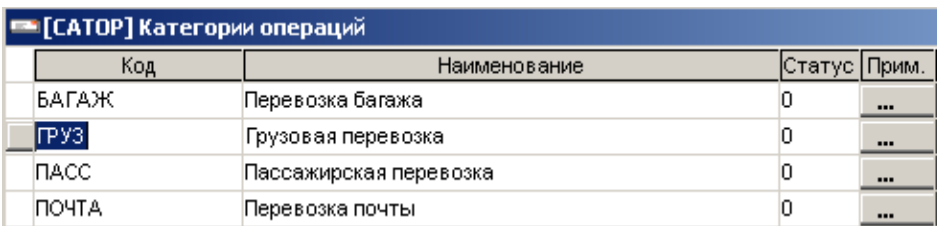

#### *Справочник валют (CURRENCY)*

Справочник содержит перечень кодов и наименований валют. Заполняется данный справочник один раз при установке программного обеспечения и не требует дальнейшего сопровождения.

Для работы со справочником необходимо в меню *Работа с НСИ Общие справочники* выбрать *Справочник валют*.

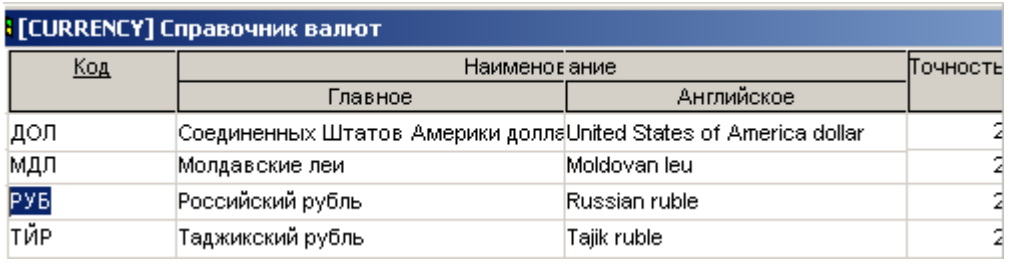

Выбрав валюту, по кнопке возможно ввести тип округления для валюты.

Подробное описание ввода округлений валют см. в разделе [«Справочник округлений валют на вводе](#page-12-0) *[\(CUR\\_ROUND\)](#page-12-0)*».

# *Источники курсов валют (EXCHANGE\_ORG)*

Справочник содержит источники курсов валют и величину курса.

Для работы со справочником необходимо в меню *Работа с НСИ Общие справочники* выбрать справочник *Источники курсов валют*.

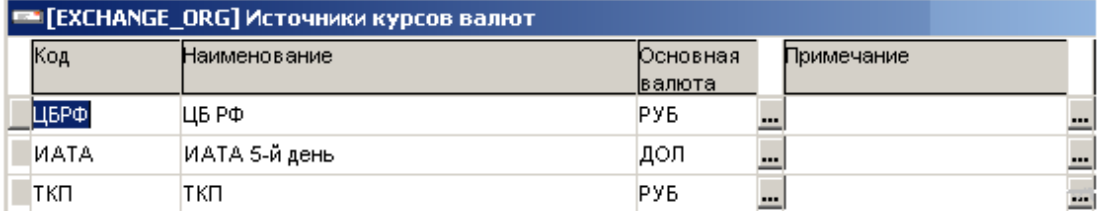

Через данный справочник вводится курс валют. Для этого, выбрав источник курса, нажать внизу экрана кнопку

– и в окне *Курсы* кнопкой *Вставить* создать новую строку и заполнить следующие поля:

- в графах *Валюта 1, Валюта 2* указать коды валют, для которых вводится курс;
- в графах *Дата с, Дата по*  дату начала и окончания действия курса;
- в графе *Курс* соотношение *Валюты 1* к *Валюте 2.*

Кнопкой *Сохранить* выполнить запись информации в базу.

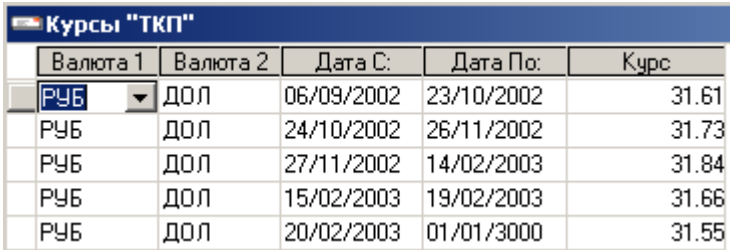

Существует возможность отбора валют по заданным реквизитам.

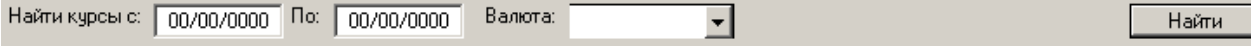

# *Организации, разрешающие льготные перевозки (DISC\_ORG***)**

Справочник содержит перечень организаций, разрешающих льготные перевозки (органы соцзащиты и др.)

Заполняется данный справочник один раз при установке программного обеспечения и не требует дальнейшего сопровождения.

Для работы со справочником необходимо в меню *Работа с НСИ Общие справочники* выбрать справочник *Организации, разрешающие льготные перевозки.*

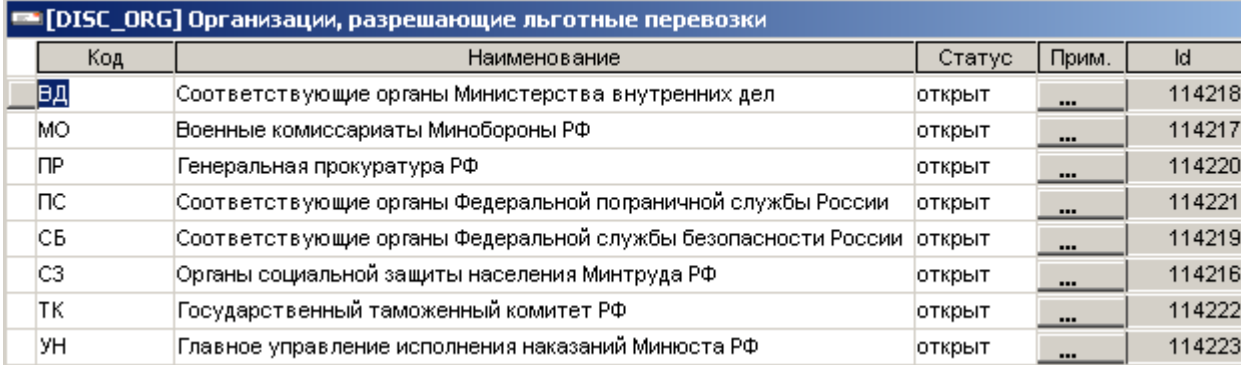

# *Субъекты Российской Федерации (SFRF)*

Справочник содержит коды субъектов РФ и коды стран СНГ, которые оплачивают льготные перевозки. Заполняется данный справочник один раз при установке программного обеспечения и не требует дальнейшего сопровождения.

Для работы со справочником необходимо в меню *Работа с НСИ Общие справочники* выбрать справочник *Субъекты Российской Федерации*.

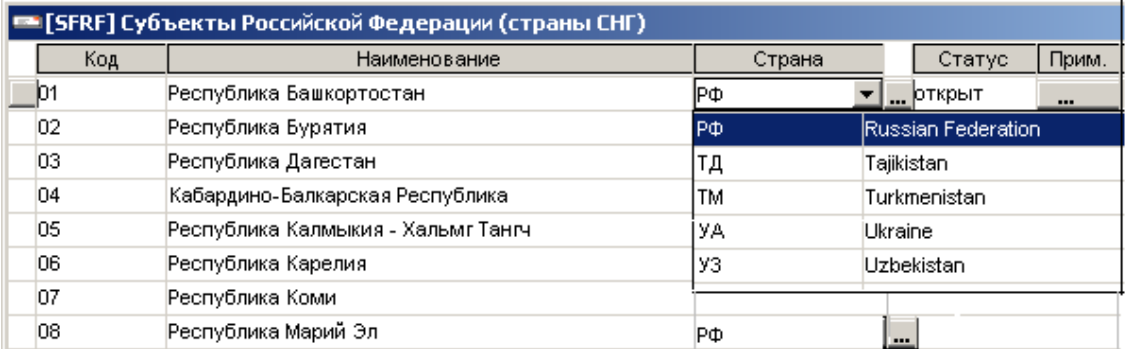

# **3.2.2.НСИ по тарифам**

<span id="page-9-0"></span>НСИ по тарифам по характеру получения относится к предыдущей категории, но выделена в отдельный блок, т.к. на основе НСИ по тарифам выполняется функция тарифного тестирования.

К НСИ по тарифам относятся справочники:

- Классы обслуживания
- Классы бронирования
- Категории пассажиров
- Справочник КБТ
- Дополнительные реквизиты ввода для категорий пассажиров
- Дополнительные реквизиты ввода для операций
- Справочник округлений валют на вводе

### *Классы обслуживания (CLASS)*

Справочник содержит перечень классов обслуживания - первый, бизнес- и экономический.

Для работы со справочником необходимо в меню *Работа с НСИ Общие справочники* выбрать справочник *Классы обслуживания*.

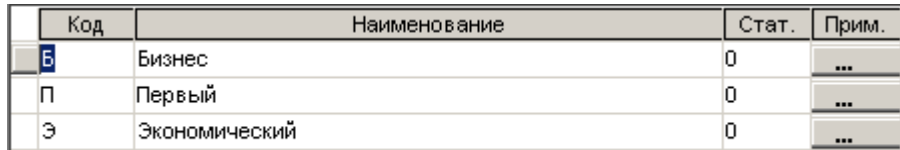

# *Классы бронирования (CLASS\_RES)*

Справочник содержит перечень классов бронирования и соответствующих им классов обслуживания.

Для работы со справочником необходимо в меню *Работа с НСИ Общие справочники* выбрать справочник *Классы бронирования*.

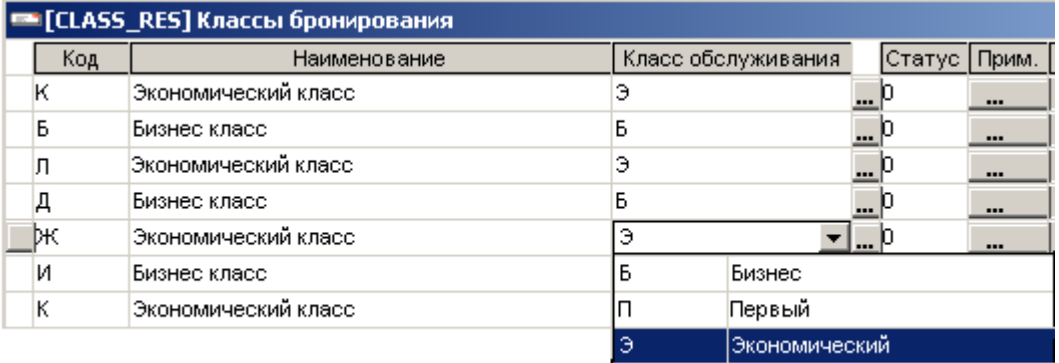

#### *Категории пассажиров (CATPASS)*

Справочник содержит перечень зарегистрированных в ЦРТ категорий пассажиров.

Для работы со справочником необходимо в меню *Работа с НСИ Общие справочники* выбрать справочник *Категории пассажиров*.

Для ввода новой категории пассажира необходимо в окне *Категории пассажиров* кнопкой *Вставить* создать новую строку и заполнить следующие поля:

- в графе *Код*  код категории пассажира;
- в графе *Наименование* наименование категории;
- в графе *Тип скидки*  выбрать из справочника тип скидки, к которой относится данная категория пассажира. Тип скидки определяется пользователем и влияет на информацию в выходных отчетах, отражающих потери от применения скидок / льгот.

Кнопкой *Сохранить* выполнить запись новой категории пассажира в базу данных.

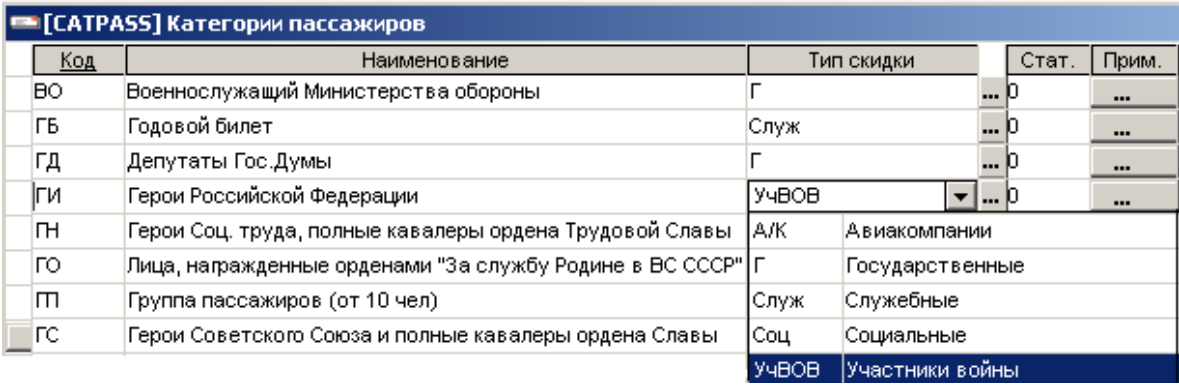

Выбрав категорию пассажира, по кнопке Реквизиты ввода возможно заполнение и просмотр дополнительных реквизитов ввода для категорий пассажиров. Подробное описание ввода реквизитов см. в справочнике [«Дополнительные реквизиты ввода для категорий пассажиров](#page-12-1) *(ADDA\_CATPASS)*».

# *Справочник КБТ (KBT)*

Содержит перечень кодов базовых тарифов и скидок.

Для работы со справочником необходимо в меню *Работа с НСИ Общие справочники* выбрать *Справочник КБТ*.

Для ввода нового КБТ необходимо в окне *Справочник КБТ* кнопкой *Вставить* создать новую строку и заполнить следующие поля:

- в графе *Код* код базового тарифа/скидки, зарегистрированного перевозчиком;
- в графе *Наименование* наименование тарифа/скидки;
- в графе *Код бронирования* выбрать код бронирования из справочника;
- в графе *Код категории пассажира* выбрать категорию пассажира из справочника, если тариф содержит скидку/льготу;
- в графе *Сквозной* указать «X», если тариф сквозной или тариф туда-обратно;
- в графе *КБТ для расчета потерь от неправ. применения* указывается код тарифа, от которого будет рассчитываться сумма потери в выходных отчетах, если этот тариф не зарегистрирован;
- в графе *КБТ для расчета потерь от скидок/льгот* указывается код тарифа, от которого будет рассчитываться сумма потери от скидки или льготы в выходных отчетах.
- в графе Альтернативный код (лат.) при необходимости указывается латинский код тарифа (не обязательно для заполнения)

Кнопкой *Сохранить* выполнить запись нового КБТ в базу данных.

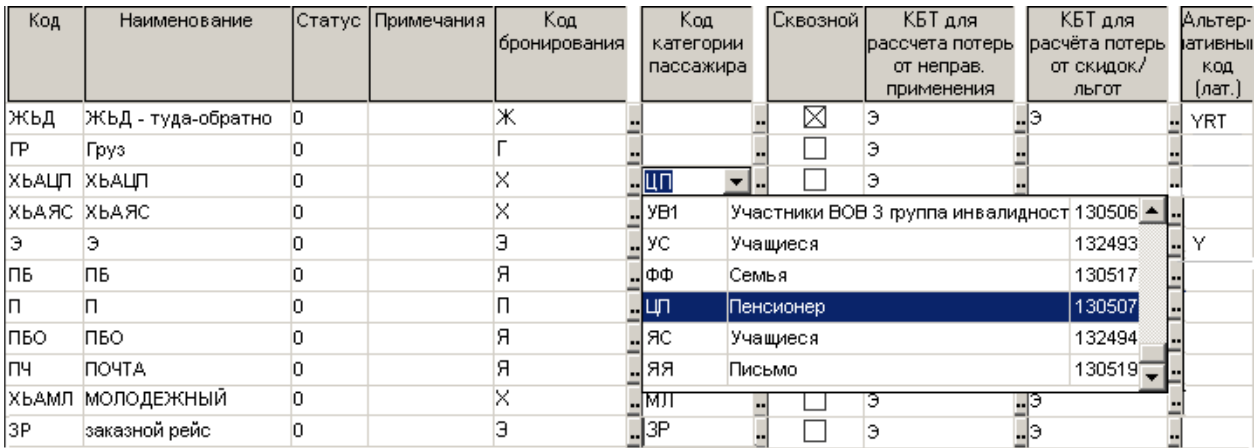

#### <span id="page-12-1"></span>*Дополнительные реквизиты ввода для категорий пассажиров (ADDA\_CATPASS)*

Справочник содержит перечень дополнительных реквизитов ввода для категорий пассажиров. На основании данной информации при вводе на купоне категории пассажира (КБТ) открываются дополнительные поля.

Для работы со справочником необходимо в меню *Работа с НСИ Общие справочники* выбрать справочник *Дополнительные реквизиты ввода для категорий пассажиров.*

Для ввода дополнительных реквизитов ввода необходимо в окне *Дополнительные реквизиты ввода для категорий пассажиров* кнопкой *Вставить* создать новую строку и заполнить следующие поля:

- в графе *Код*  код категории пассажира;
- в графе *Наименование* наименование категории (проставляется автоматически);
- в графе *Реквизит*  выбрать из справочника дополнительный реквизит ввода;

Кнопкой *Сохранить* выполнить запись в базу данных.

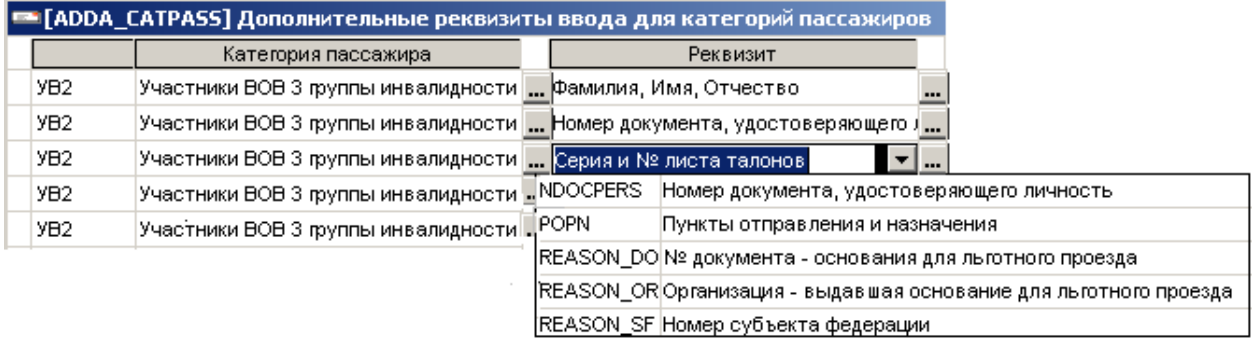

#### <span id="page-12-0"></span>*Справочник округлений валют на вводе (CUR\_ROUND)*

Справочник заполняется в соответствии с устанавливаемыми авиакомпанией правилами округления при пересчете тарифа в валюту оплаты либо в случае применения скидки или льготы.

Для работы со справочником необходимо в меню *Работа с НСИ Общие справочники* выбрать *Справочник округлений валют на вводе*.

Для ввода округления необходимо в окне *Округление валюты* кнопкой *Вставить* создать новую строку и заполнить следующие поля:

- в графе *Операция* выбрать из справочника операцию;
- в графе *Валюта* выбрать из справочника валюту;
- в графе *Тип округления* выбрать тип округления из справочника;
- в графе *Вел-на округления для тарифа/ для сбора* указать величину, до которой возможно округление тарифа или сбора, т.е. разница между зарегистрированным и округленным (примененным кассиром) тарифом не должна превышать указанную величину округления.

Например, 5 руб. в случае, если тариф 1953,40 руб. необходимо округлять до 1955 руб. или 10 руб., если

тариф необходимо округлить до 1960 руб.

Кнопкой *Сохранить* выполнить запись в базу данных.

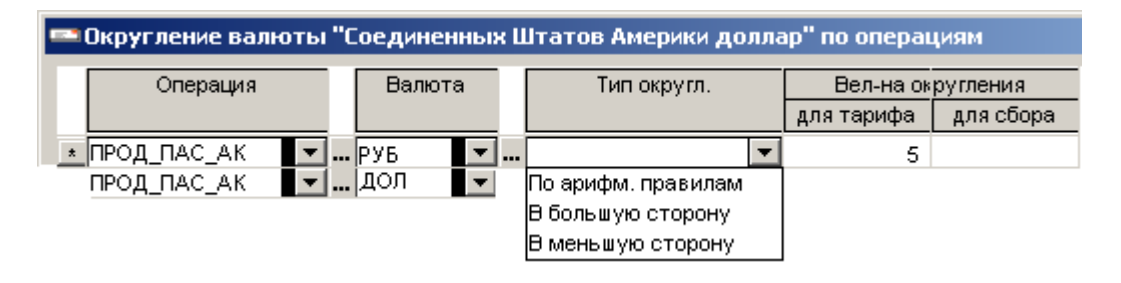

# **3.2.3.Системная НСИ**

<span id="page-13-0"></span>Системная НСИ предназначена для настройки программы в соответствии с правилами деятельности авиакомпании, заполняются один раз при установке программного обеспечения и не требуют дальнейшего сопровождения.

К системной НСИ относятся справочники:

- Системные операции
- Операции
- Источники данных
- Типы периодов
- Справочник ставок для расчёта з/платы операторов
- Дополнительные реквизиты ввода для операций
- Типы скидок

#### *Системные операции (SYSOP)*

Справочник содержит перечень групп операций, обработка которых возможна в системе и определяет необходимые поля для ввода данных.

Для работы со справочником необходимо в меню *Работа с НСИ Общие справочники* выбрать *Системные операции*.

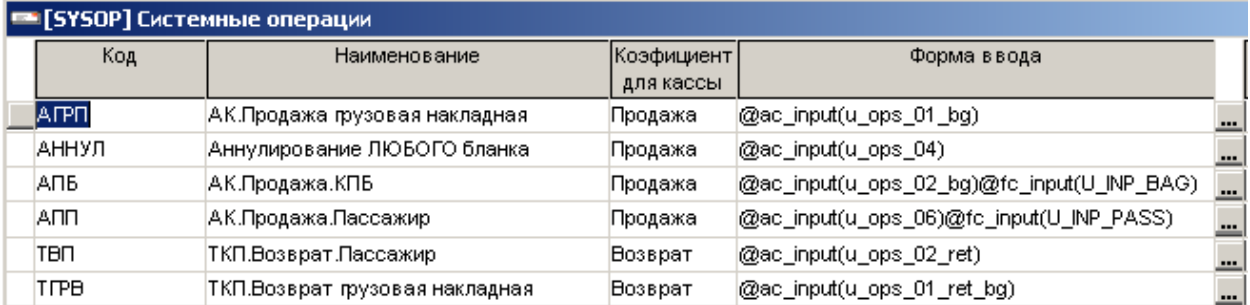

в графе *Код* – указан код системной операции;

- в графе *Наименование* наименование системной операции;
- в графе *Коэффициент для кассы* указана операция продажа или возврат;

 в графе *Форма ввода* - по формуле определяется, какие поля будут открыты при вводе купонов пассажирского, квитанции платного багажа, грузовой накладной, почтовой ведомости.

# *Операции (OP)*

Справочник содержит перечень всех операций, обработка которых возможна в системе и определяет категории операций.

Для работы со справочником необходимо в меню *Работа с НСИ Общие справочники* выбрать *Операции*.

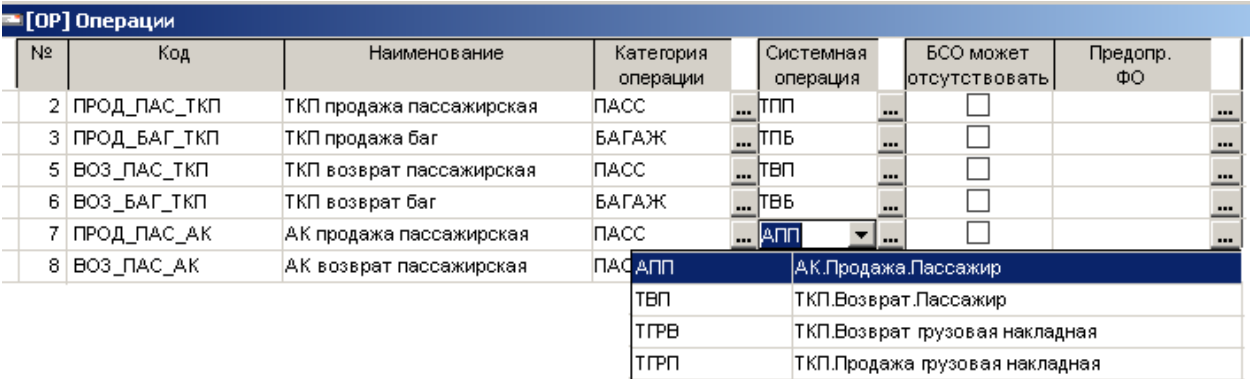

# *Статьи (ACC)*

Справочник содержит перечень статей (тариф, штраф, сбор, комиссия и др.).

Для работы со справочником необходимо в меню *Работа с НСИ Общие справочники* выбрать *Статьи*.

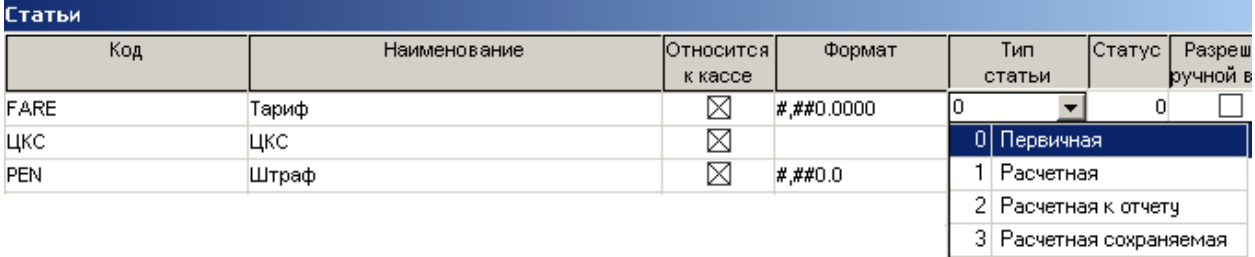

#### **Источники данных (DTS)**

Справочник содержит перечень источников данных: ручной ввод, загрузка из ЦБА, из ЦРТ, загрузка обменного файла ТКП.

Для работы со справочником необходимо в меню *Работа с НСИ Общие справочники* выбрать справочник *Источники данных*.

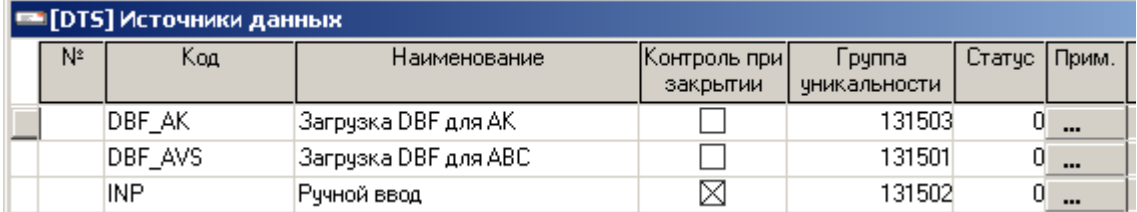

#### *Типы периодов (PRDT)*

Справочник содержит перечень периодов. Возможна настройка системы на работу с отчетными периодами различной продолжительности – месяц, декада.

Для работы со справочником необходимо в меню *Работа с НСИ Общие справочники* выбрать справочник *Типы периодов*.

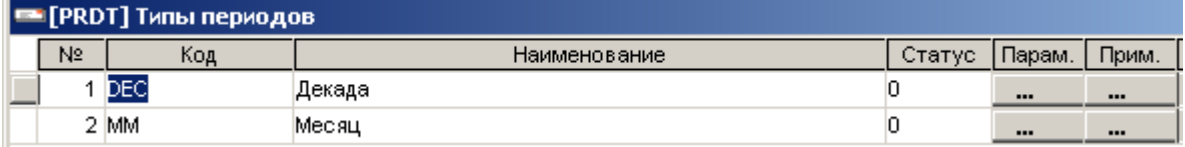

*Справочник ставок для расчёта з/платы операторов (SL\_RATES)*

Заполнение данного справочника необходимо для формирования отчета о выработке операторов.

Для работы со справочником необходимо в меню *Работа с НСИ Общие справочники* выбрать *Справочник ставок для расчёта з/платы операторов*.

Для ввода ставок необходимо в окне *Справочник ставок для расчёта з/платы операторов* кнопкой *Вставить* создать новую строку и заполнить следующие поля:

- в графе *Система*  выбрать из справочника систему, для которой задается ставка (FC –полетные купоны, AC – контрольные купоны);
- в графе *Системная операция* выбрать из справочника операцию;
- в графе *Вид БСО* выбрать из справочника вид бланка (не обязательно для заполнения);
- в графе *Значение* указать ставку для расчета сдельной зарплаты;
- в графе *Дата установки* указать дату начала действия ставки.

Кнопкой *Сохранить* выполнить запись в базу данных.

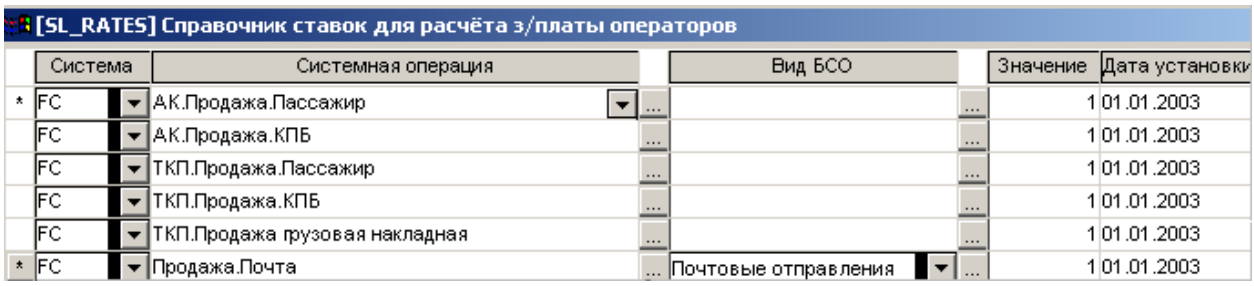

#### *Дополнительные реквизиты ввода для операций (ADDA)*

Справочник содержит перечень возможных дополнительных реквизитов ввода.

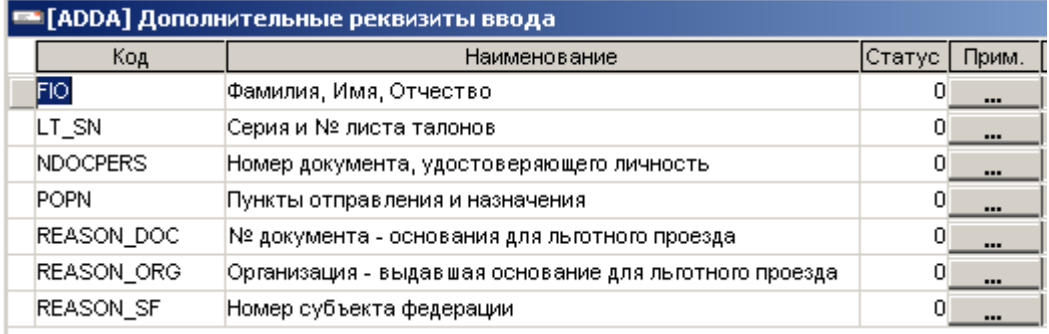

### *Типы скидок (CLASS\_CATPASS)*

Справочник содержит перечень типов скидок.

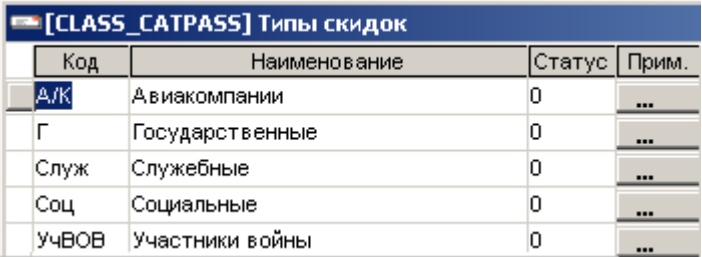

### **3.2.4.Специализированная НСИ**

<span id="page-16-0"></span>Специализированная НСИ учитывает специфику и особенности авиакомпании и сопровождается пользователем.

К специализированной НСИ относятся справочники:

- Владельцы БСО
- Вилы БСО
- Справочник утраченных БСО
- Типы сборов
- Сборы
- Формы оплаты
- Организации для безналичных форм оплаты
- Дополнительные реквизиты ввода для форм оплаты
- Агенты
- Точки продажи
- Валидаторы

# *Владельцы БСО (BSOOWN)*

Справочник содержит перечень владельцев бланков, на чьих бланках осуществляется продажа на рейсы авиакомпании.

Для работы со справочником необходимо в меню *Работа с НСИ Общие справочники* выбрать справочник *Владельцы БСО*.

Для ввода нового владельца БСО необходимо в окне *Владельцы БСО* кнопкой *Вставить* создать новую строку и заполнить следующие поля:

- в графе *Код* указать код владельца бланка;
- в графе *Наименование* наименование владельца бланка;
- в графе *Перевозчик* выбрать из справочника код перевозчика владельца бланка; (для нейтральных бланков поле не заполняется).

в графе *Проверка по расписанию* – выбрать из справочника тип проверки, которая дает возможность управлять тестированием по расписанию – выполнять полную, короткую проверку, или не выполнять вообще.

При выборе полной проверки по расписанию проверка будет осуществляться по информации, введенной меню  $Pa6oma \, c \, HCH \rightarrow PAC$ .

При выборе короткой проверки – проверка будет осуществляться по информации, введенной в меню *Работа с НСИ Общие справочники Расписание для КК* (используется в СОФИТ - Продажа Перевозок).

Кнопкой *Сохранить* выполнить запись нового владельца БСО в базу данных.

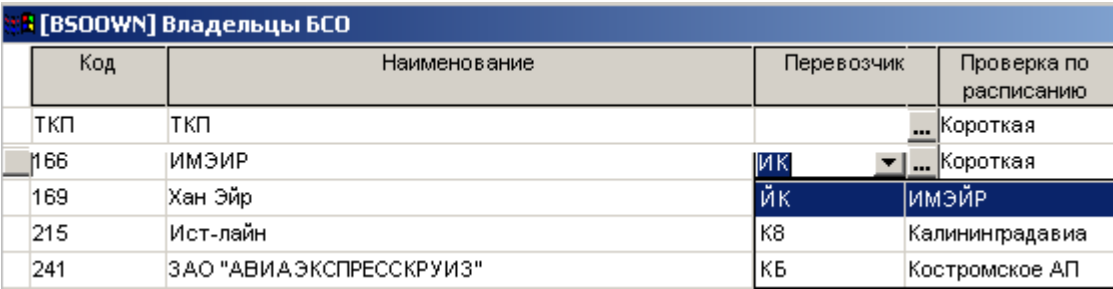

# <span id="page-17-0"></span>*Виды БСО (BSO)*

Справочник содержит перечень бланков, на которых оформляются перевозки на рейсы авиакомпании.

Для работы со справочником необходимо в меню *Работа с НСИ Общие справочники* выбрать справочник *Виды БСО*.

Для ввода нового вида БСО необходимо в окне *Виды БСО* кнопкой *Вставить* создать новую строку и заполнить следующие поля:

- в графе *Код* код бланка, который используется при вводе купона (рус.);
- в графе *Владелец*  выбрать из справочника владельца бланка;
- в графе *Наличие серии* поставить «Х», если бланк имеет серию;
- в графе *Предопределенная серия* указать серию бланка;
- в графе *Номер префикс для ввода* указывается предопределенный номер бланка для облегчения ввода. При вводе бланка указанное значение будет проставляться автоматически.
- в графе *Метод расчета контрольного разряда* выбрать из справочника метод расчета КР;
- в графе *Альтернативная серия* указывается код бланка, используемый в других системах (для соответствия при загрузке).

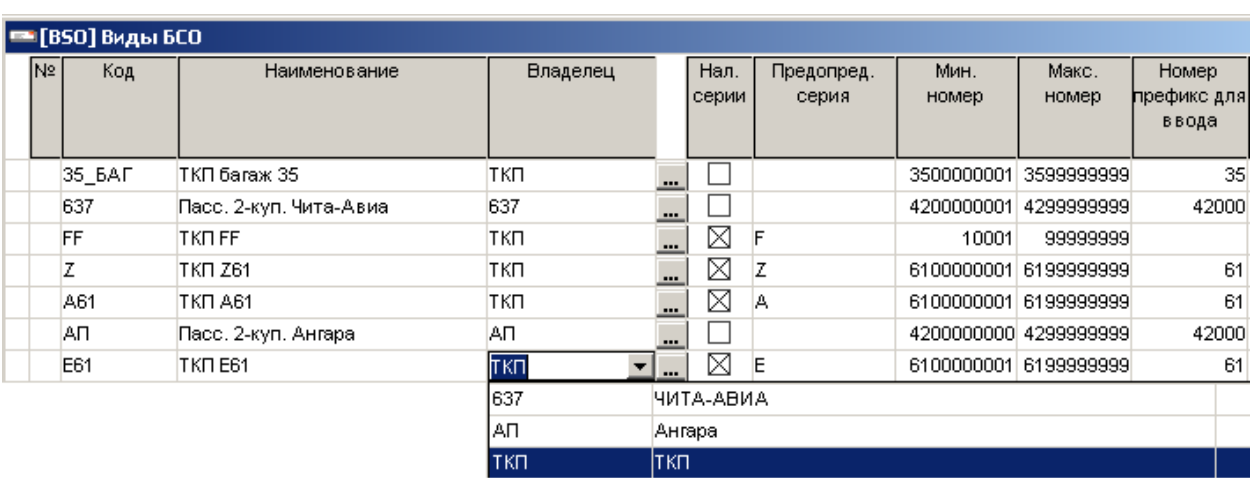

#### Кнопкой *Сохранить* выполнить запись нового вида БСО в базу данных.

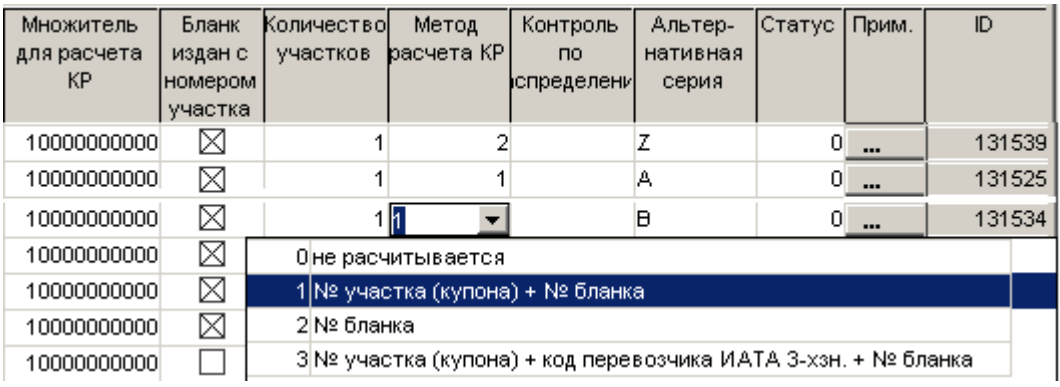

Для нового вида БСО необходимо указать возможные операции для данного бланка по кнопке Допустимые операции . При отсутствии информации об операции на бланке система не позволит ввод данного БСО.

В окне *Допустимые операции для БСО* кнопкой *Вставить* создать новую строку и в поле «*Код* » выбрать из справочника операцию.

Кнопкой *Сохранить* выполнить запись в базу данных.

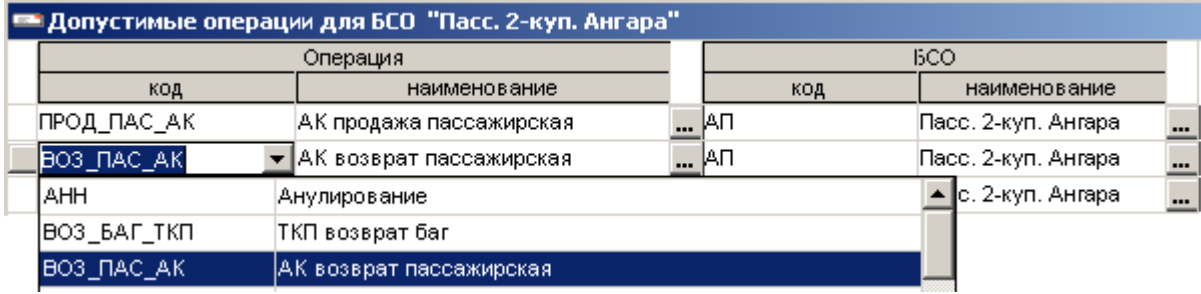

#### *Справочник утраченных БСО (LOST\_BSO)*

Справочник содержит данные об утраченных бланках и заполняется пользователем при получении информации об утрате БСО.

Для работы со справочником необходимо в меню *Работа с НСИ Общие справочники* выбрать *Справочник утраченных БСО*.

Для ввода утраченных бланков необходимо в окне *Владельцы БСО* кнопкой *Вставить* создать новую строку и заполнить следующие поля:

- в графе *Вид БСО* выбрать вид бланка из справочника;
- в графе *Номер с и Номер по* указать интервал номеров утраченных бланков;
- в графе *Агент* выбрать из справочника агента, которому были выданы БСО;

Кнопкой *Сохранить* выполнить запись информации в базу.

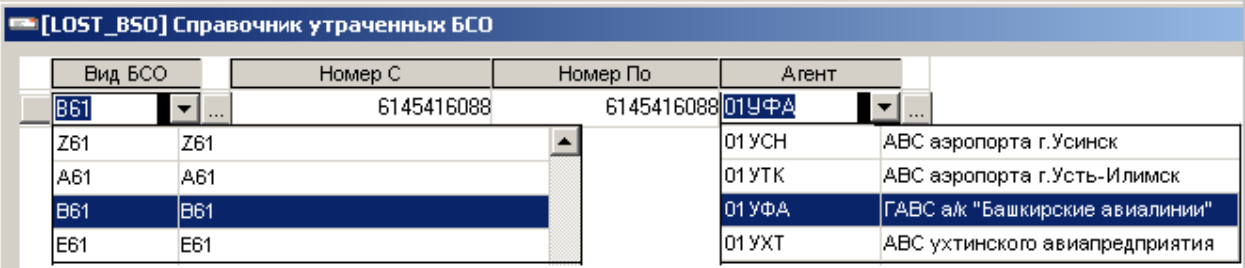

# *Типы сборов (TAXTYPE)*

Справочник содержит перечень типов сборов.

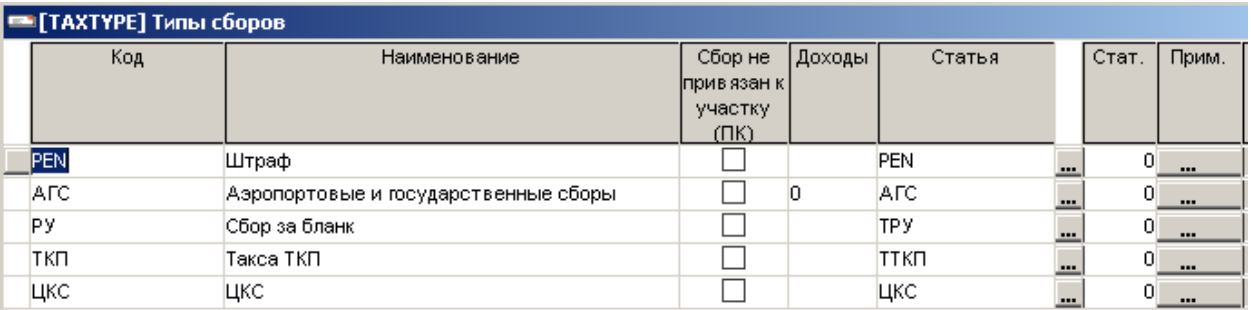

Для каждого типа сборов необходимо указать операции по кнопке ... Допустимые операции

Подробное описание см. справочник [«Виды БСО](#page-17-0) *(BSO)*».

#### Пример заполнения:

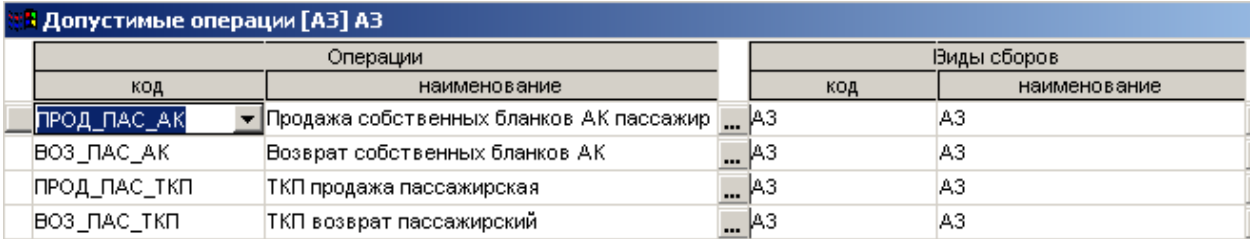

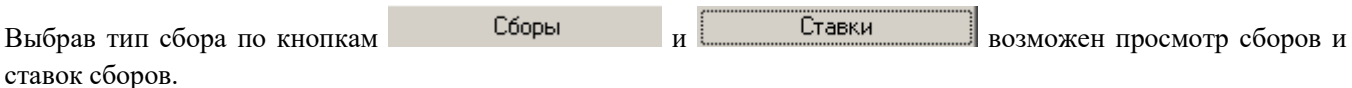

#### <span id="page-19-0"></span>*Сборы (TAX)*

Справочник содержит перечень сборов с указанием типа сбора.

Для работы со справочником необходимо в меню *Работа с НСИ Общие справочники* выбрать справочник *Сборы*.

Для ввода сборов необходимо в окне *Сборы* кнопкой *Вставить* создать новую строку и заполнить следующие поля:

- **•** в графе  $Kod -$  указать код сбора;
- в графе *Наименование* полное наименование сбора;

в графе *Тип* – выбрать из справочника тип сбора.

Кнопкой *Сохранить* выполнить запись нового сбора в базу данных.

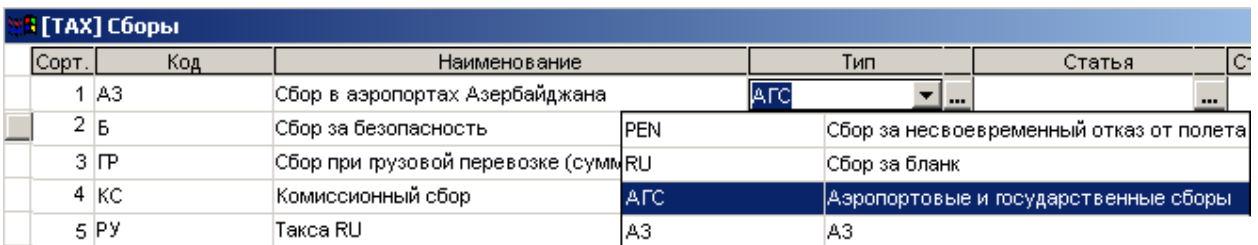

Для возможности ввода сбора на полетном купоне необходимо в карточке сбора по кнопке **[6017]** указать код с первичного документа.

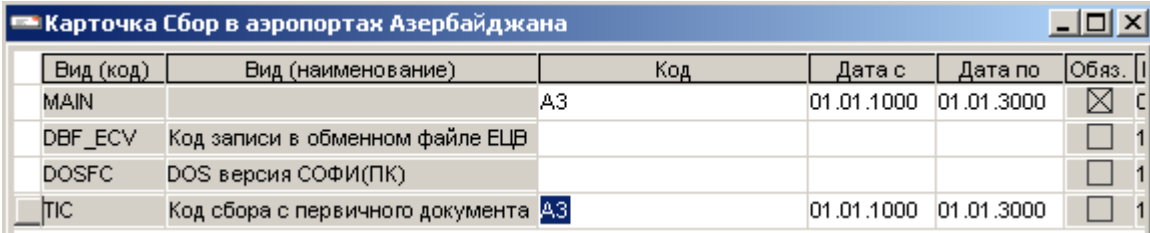

Через данный справочник можно вводить информацию по ставкам сборов, которые взимаются с пассажиров в аэропортах вылета (АГС, сбор за безопасность и др.).

Для ввода ставки необходимо выбрав сбор, нажать кнопку **Ставки и в окне** *Ставки* кнопкой *Вставить* создать новую строку и заполнить следующие поля:

- в графе *Аэропорт* выбрать аэропорт вылета из справочника;
- в графе *Код сбора*  выбрать сбор из справочника;
- в графах *Дата регистрации и Дата начала* соответственно дату регистрации и дату начала действия ставки;
- в графе *Валюта* выбрать валюту из справочника;
- в графе *Ставка*  указать ставку;
- в графе *Брать с детей до 2-х лет –* указать «Х», если сбор взимается с детей до 2-х лет;
- в графе *Брать с беспл. пасс.* указать «Х», если сбор взимается с бесплатных пассажиров.

Кнопкой *Сохранить* выполнить запись новой ставки в базу данных.

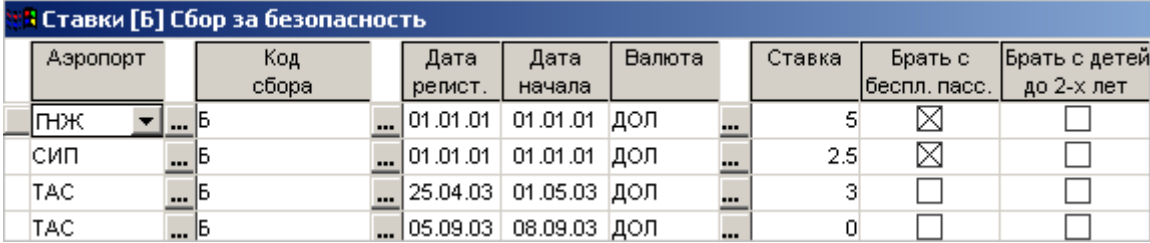

#### *Формы оплаты (PAYF)*

Справочник содержит перечень форм оплаты.

Для работы со справочником необходимо в меню *Работа с НСИ Общие справочники* выбрать справочник *Формы оплаты*.

Для ввода новой формы оплаты необходимо в окне *Формы оплаты* кнопкой *Вставить* создать новую строку и заполнить следующие поля:

- в графе *Код*  указать код формы оплаты;
- в графе *Наименование* указать наименование формы оплаты;
- в графе *Коэффициент для отчетности перед ТКП* выбрать из справочника коэффициент отчетности. Используется в «СОФИТ - Продажа Перевозок».
- в графе *Код взаиморасчетов* выбрать из справочника код взаиморасчетов для отчетности перед ТКП. Используется в «СОФИТ - Продажа Перевозок».
- в графе *Нужна ли организация и Нужен ли документ* поставить «X», если при вводе купонов необходимо указывать организацию и документ (открываются поля для ввода).

Кнопкой *Сохранить* выполнить запись в базу данных.

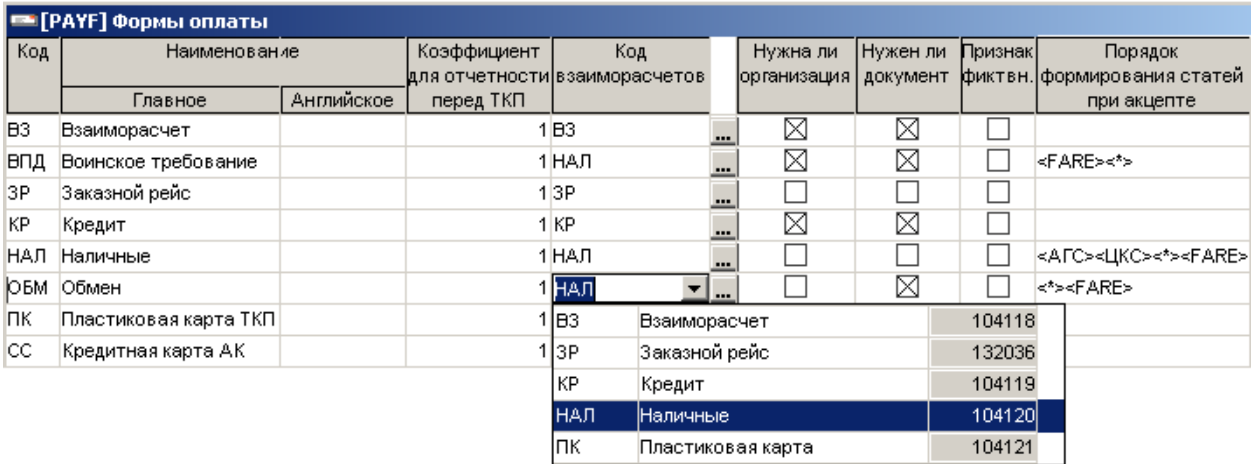

Выбрав

безналичную форму оплаты, по кнопке Ворганизации в розможно заполнение и просмотр организаций, с которыми производятся расчеты. Подробное описание ввода организаций см. в справочнике «*[Организации для](#page-21-0)  [безналичных форм оплаты \(ORG\)](#page-21-0)*»

По кнопке Доп. реквизиты ввода возможно заполнение и просмотр дополнительных реквизитов ввода для формы оплаты. Подробное описание ввода дополнительных реквизитов см. в справочнике «*[Дополнительные](#page-22-0)  [реквизиты ввода для форм оплаты \(ADDA\\_PAY\)](#page-22-0)*»

#### <span id="page-21-0"></span>*Организации для безналичных форм оплаты (ORG)*

Справочник содержит перечень организаций, с которыми существуют договора на оплату перевозок по взаимозачетам, в кредит, по ВПД.

# Для работы со справочником необходимо в меню *Работа с НСИ Общие справочники* выбрать справочник *Организации для безналичных форм оплаты*.

Для ввода новой организации необходимо в окне *Организации для безналичных форм оплаты* кнопкой *Вставить* создать новую строку и заполнить следующие поля:

- в графе *Код* указать код организации;
- в графе *Наименование* полное наименование организации;

Кнопкой *Сохранить* выполнить запись новой организации в базу данных.

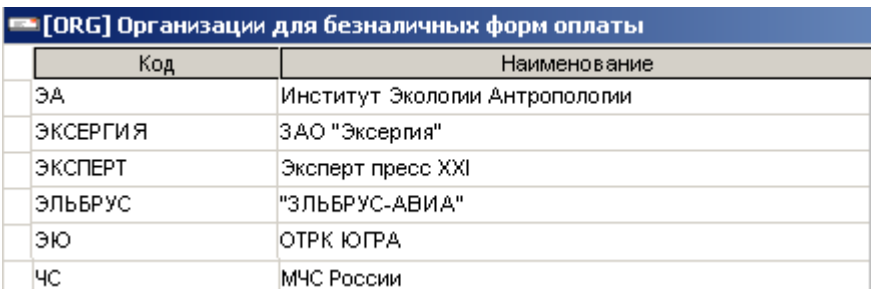

После ввода организации необходимо указать форму оплаты по кнопке **. Формы оплаты** (нет необходимости указывать форму оплаты для организации в случае ввода организации через справочник «Формы оплаты»).

В окне *Допустимые сочетания форм оплат и организаций* кнопкой *Вставить* создать новую строку и в поле «*Форма оплаты*» выбрать из списка нужную форму оплаты.

Кнопкой *Сохранить* выполнить запись в базу данных.

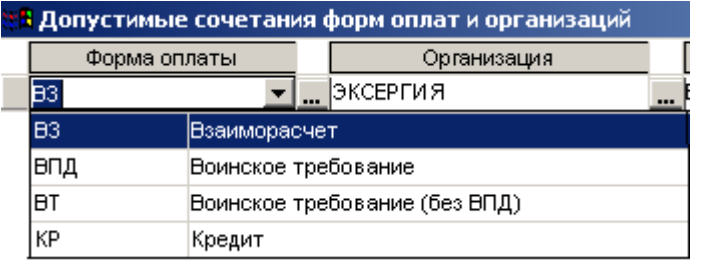

Соответствие двух справочников – «Формы оплаты» и «Организации для безналичных форм оплаты» – позволяет при вводе купона ограничить предлагаемый справочник организаций для каждой формы оплаты.

#### <span id="page-22-0"></span>*Дополнительные реквизиты ввода для форм оплаты (ADDA\_PAY)*

Справочник содержит необходимый перечень дополнительных реквизитов ввода для каждой формы оплаты.

Для работы со справочником необходимо в меню *Работа с НСИ Общие справочники* выбрать справочник *Дополнительные реквизиты ввода для форм оплаты*.

Для ввода дополнительных реквизитов ввода необходимо в окне *Дополнительные реквизиты ввода для форм оплаты* кнопкой *Вставить* создать новую строку и заполнить следующие поля:

- в графе *Реквизит*  выбрать из справочника дополнительный реквизит ввода;
- в графе *Форма оплаты*  выбрать из справочника форму оплаты, при вводе которой необходим дополнительный реквизит;
- в графе *Организация*  при необходимости выбрать из справочника организацию; (не обязательно для заполнения)

Кнопкой *Сохранить* выполнить запись в базу данных.

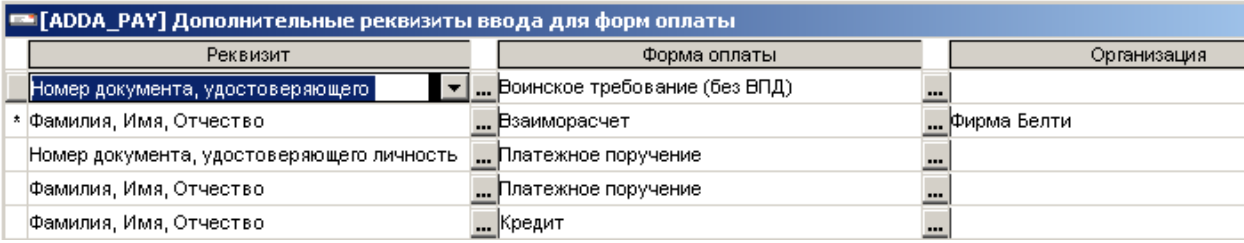

# <span id="page-23-0"></span>*Агенты (AG)*

Справочник содержит полный перечень агентств, работающих по прямым договорам и через ТКП.

Для работы со справочником необходимо в меню *Работа с НСИ Общие справочники* выбрать справочник *Агенты*.

Для ввода нового агентства необходимо в окне *Агенты* кнопкой *Вставить* создать новую строку и заполнить следующие поля:

- **•** в графе  $Kod -$  указать код агентства;
- в графе *Наименование*  указать наименование агентства;
- в графе *Вид* выбрать из справочника вид агента является ли он агентом АК по прямым договорам, по непрямым договорам.
- в графе *Город регистрации* выбрать из справочника город регистрации агентства (не обязательно для заполнения)
- в графе *Участник конф. тарифов* указать «√ », если агентство является участником конфиденциальных тарифов;
- в графе *Статус*  открыт/закрыт.

Кнопкой *Сохранить* выполнить запись в базу данных.

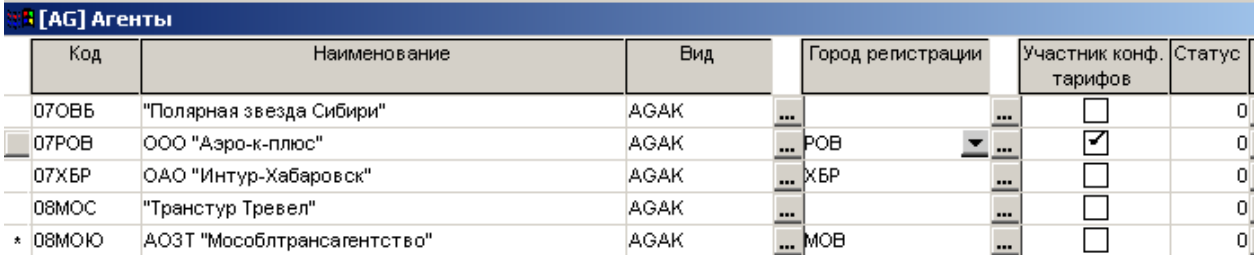

Через данный справочник возможен ввод точек продажи агентства.

Для ввода точки продажи необходимо выбрать агентство, нажать кнопку **Гочки продажи** и в окне **Точки** *продажи* кнопкой *Вставить* создать новую строку и заполнить следующие поля:

- в графе *Код* указать код точки продажи;
- в графе *Наименование* наименование точки продажи;
- в графе *Агент* код агентства проставляется автоматически; но в случае ввода точки продажи через справочник «Точки продажи» необходимо выбрать код агента из списка;
- в графе *Касса –* выбрать из справочника кассу. Используется в «СОФИТ Продажа Перевозок»
- в графе *Город расположения* выбрать из справочника город расположения точки продажи (не обязательно для заполнения)

Кнопкой *Сохранить* выполнить запись в базу данных.

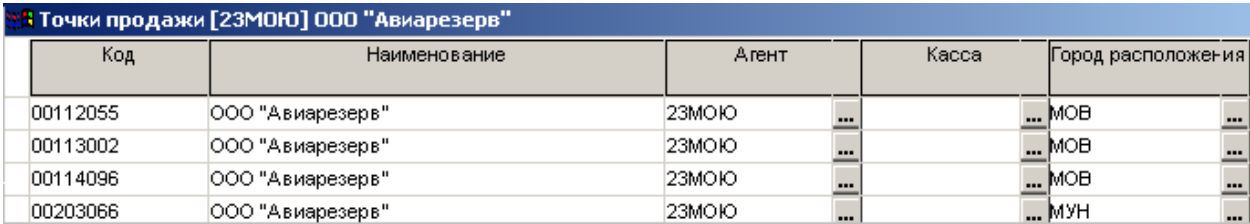

Через справочник *Точки продажи* возможен ввод валидаторов для точки продажи.

Для ввода валидатора необходимо выбрать точку продажи, нажать кнопку и в и в окне *Валидаторы* кнопкой *Вставить* создать новую строку и заполнить следующие поля:

- в графе *Код* указать номер валидатора;
- в графе *Точка продажи –* точка продажи проставляется автоматически; но в случае ввода валидатора через справочник «Валидаторы»» необходимо выбрать точку продажи из списка;
- в графе *Дата утраты* указать дату утраты валидатора (заполняется в случае утраты валидатора)

Кнопкой *Сохранить* выполнить запись в базу данных.

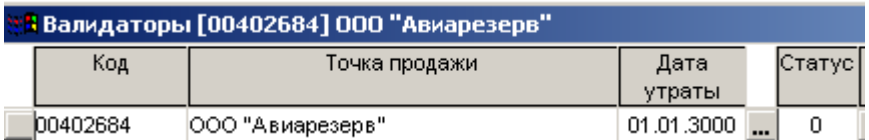

#### *Точки продажи (PSL)*

Справочник содержит перечень точек продажи.

Для работы со справочником необходимо в меню *Работа с НСИ Общие справочники* выбрать справочник *Точки продажи*.

Заполнение справочника возможно через справочник «Агенты». Подробное описание см. в справочнике «*[Агенты](#page-23-0) (AG)*»

#### *Валидаторы (STAMP)*

Справочник содержит полный перечень используемых валидаторов.

Для работы со справочником необходимо в меню *Работа с НСИ Общие справочники* выбрать справочник *Валидаторы*.

Заполнение справочника возможно через справочник «Агенты». Подробное описание см. в справочнике «*[Агенты](#page-23-0) (AG)*»

При вводе купонов в случае отсутствия валидатора в справочнике, валидатор добавится в справочник автоматически, но система не определит агентство продажи на данном купоне. При этом необходимо в окне **Валидаторы** в строке **V** Показать только не привязанные к точке продажи поставить « $\sqrt{8}$ , и для валидатора, добавленного автоматически после ввода купона, указать точку продажи, выбрав из списка.

Кнопкой *Сохранить* выполнить запись в базу данных.

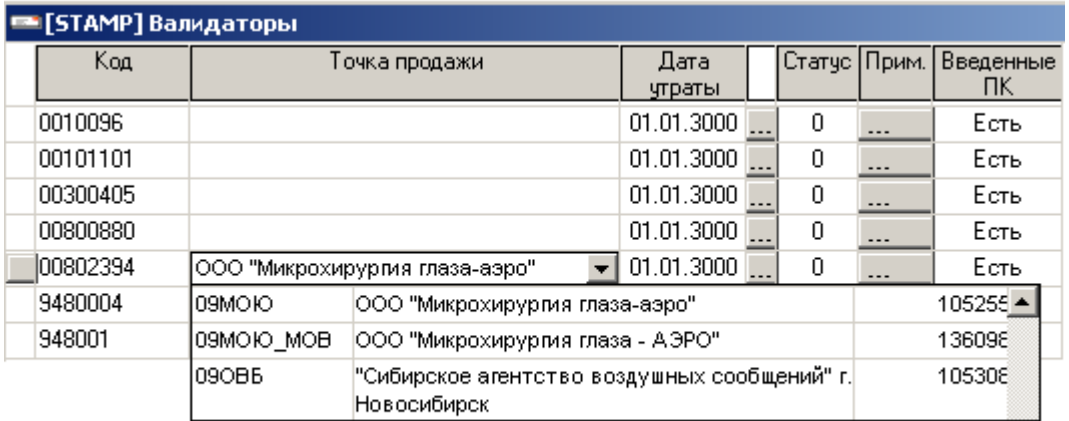

При необходимости по кнопке Полетные купоны возможен просмотр и исправление купонов с неверно введенными валидаторами.

По кнопке Удалить "пустые" возможно удаление валидаторов, исправленных на купоне, из справочника.

#### <span id="page-25-0"></span>**3.3. Регистрация конвертов**

<u>н</u> Газа Интерлайн - счета

Функция регистрации конвертов выделена в отдельный режим, выполняется специалистом, который получает, регистрирует конверты и определяет период учета, в который следует включить данный конверт.

Для работы с режимом регистрации конвертов необходимо в меню *Диспетчер задач Работа с первичными документами* выбрать *Регистрация прихода конвертов*

Также режим доступен при нажатии кнопки *Регистрация конвертов* на панели инструментов. 冒 多 없 血蕊医食 ×  $\blacksquare$ \$ ★自负●臣 冒加口 Fe<sup>1</sup> 闅 ó9  $\overline{I}$ 中国中心  $\mathbb{R}$  $\mathbb{H} \mathbb{X}$ ◎ Le 圖 X  $\leq$  $\mathbb{R}^n$  . <mark>⊐</mark> Диспетчер задач **FE F** Работа с первичными документами **STAR** 蘭 ਵਿ 幡 **B** Busques **E** Работа с НСИ **Beog** Поиск купона Регистрация Телеграммы Расширенный Кипоны с <u>н</u>і... <mark>©</mark>7 Администратор БД конвертов прихода ко... ошибками PRL поиск

Для регистрации конверта необходимо в окне *Регистрация конвертов* кнопкой добавить создать новую строку и заполнить следующие поля:

- *Рег. № конверта* указать регистрационный номер конверта. Регистрационный номер предназначен для удобства работы с конвертом, поиска и хранения конвертов. Проставляется на ярлыке конверта при получении конвертов авиакомпанией.
- *Дата рег. в А/К*  указать дату регистрации. Проставляется на ярлыке конверта при получении конвертов авиакомпанией. (автоматически проставляется текущая дата)
- *Дата рег. в ЦОД*  указать дату регистрации в центре обработки данных. Дата регистрации в ЦОД будет отличаться от даты регистрации в АК в случае обработки конвертов в отдельном центре, т.е. вне авиакомпании. (автоматически проставляется текущая дата).
- *Перевозчик -* указать код авиакомпании, осуществляющей перевозку; (проставляется автоматически из настройки системы);
- *Номер рейса*  указать номер рейса;
- *Дата вылета*  указать плановую дату вылета;
- *Аэропорт вылета*  указать аэропорт вылета;
- *Период обработки* указать конечную дату отчетного периода. Периодом обработки является период, в котором будут учтены данные по введенным купонам в отчетности

перед бухгалтерией.

Кнопкой *Сохранить* выполнить запись в базу данных.

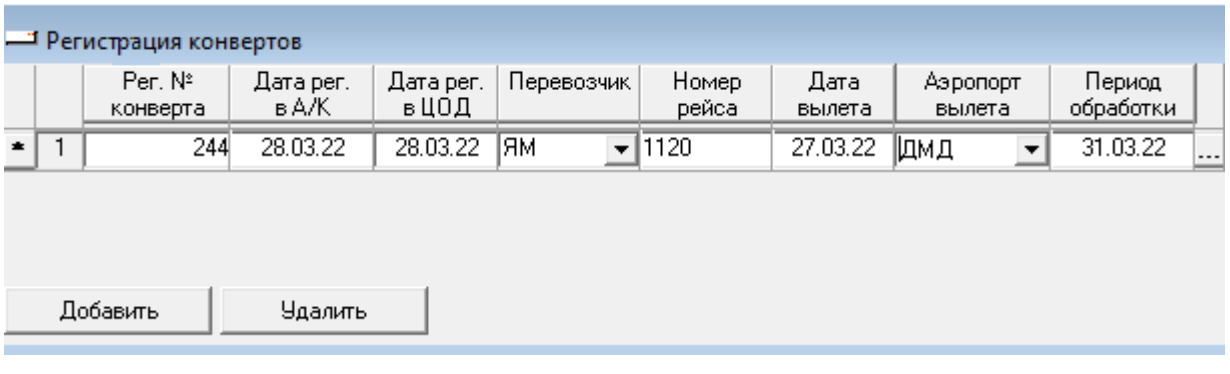

#### <span id="page-26-0"></span>**3.4. Ввод конвертов**

Для работы с режимом ввода конвертов необходимо в меню *Диспетчер задач Работа с первичными документами* выбрать *Ввод конвертов.*

Также режим доступен при нажатии кнопки *Ввод конвертов* на панели инструментов.

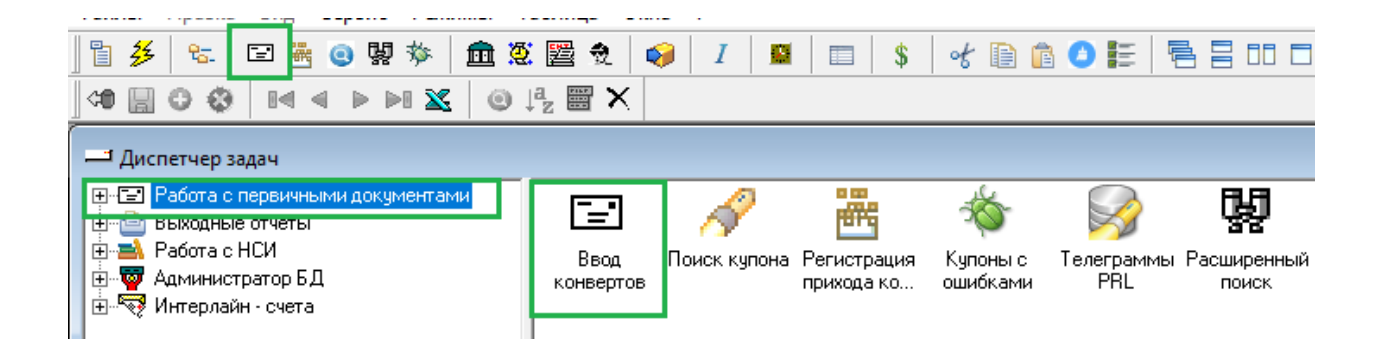

<span id="page-26-1"></span>**3.4.1.Режим поиска конвертов**

Верхняя часть окна *Список конвертов* предназначена для поиска конверта по заданным параметрам.

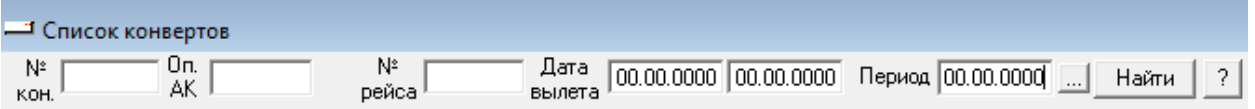

Для поиска определенного конверта заполнение всех полей не обязательно, достаточно, например, ввести

*Регистрационный номер конверта* или *№ рейса и Дату вылета.* После чего следует нажать кнопку .

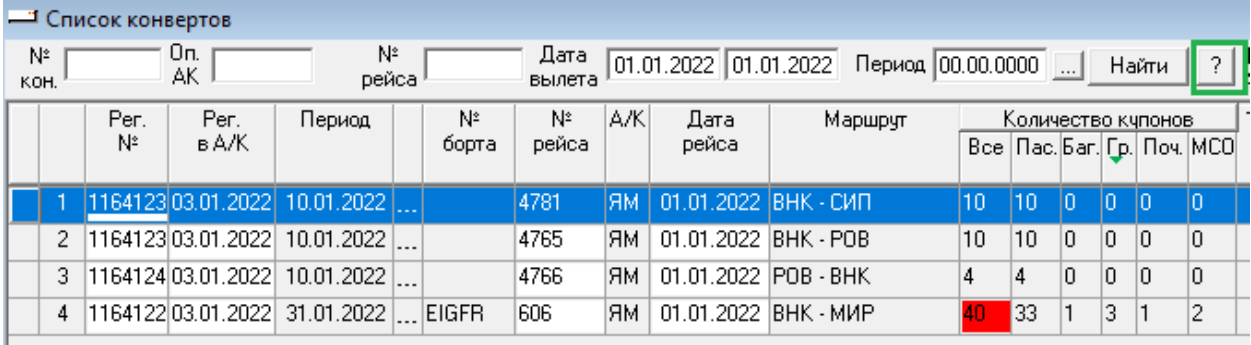

По кнопке <sup>?</sup> возможен поиск конвертов по дополнительным параметрам: маршрут, отбор конвертов с ошибками, отбор купонов с ошибками, не полностью введенные конверты.

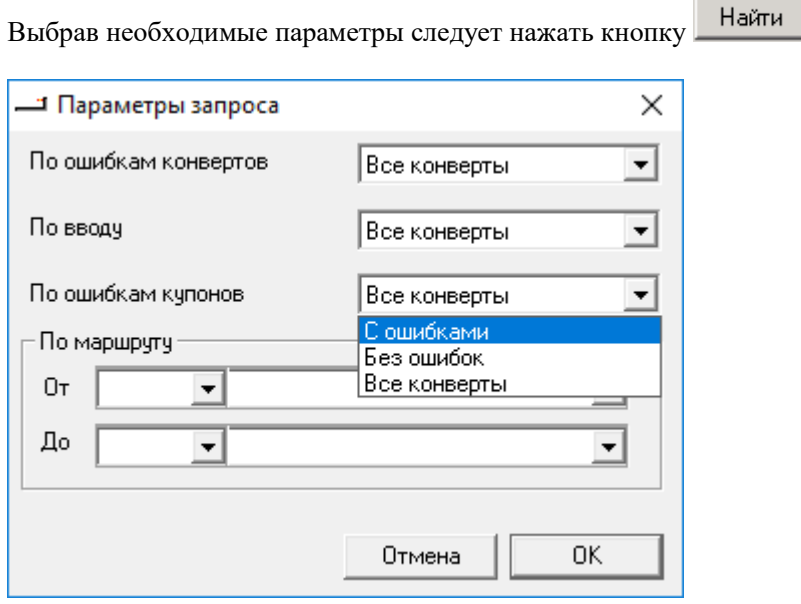

#### <span id="page-27-0"></span>**3.4.2.Ввод/редактирование ярлыка конверта**

Конверт В окне *Ввод конвертов*, выбрав в режиме поиска зарегистрированный конверт, по кнопке осуществляется заполнение ярлыка конверта.

В окне *Ввод конверта* поля: регистрационный номер конверта, дата регистрации в АК, период учета, плановые № и дата рейса, заполненные при регистрации конверта, проставляются автоматически.

Необходимо заполнить следующие поля:

- *Маршрут* указать коды аэропортов (не городов!) маршрута. При вводе купонов автоматически будут проставляться коды городов;
- *Документов в конверте всего –* указать общее количество документов в конверте;
- *ПК –* указать количество полетных купонов в конверте;
- *КПБ –* указать количество квитанций платного багажа в конверте;
- *МСО –* указать количество квитанций разных сборов в конверте;
- *Грузовые накладные –* указать количество грузовых накладных в конверте;
- *Почтовые ведомости –* указать количество почтовых ведомостей в конверте;
- *Кол-во пассажиров –* указать количество пассажиров;
- *Вес багажа –* указать вес багажа;
- *Мест –* указать кол-во мест багажа;
- *Вес груза*  указать вес груза;
- *Вес почты*  указать вес почты.
- $\bullet$

Кнопкой *Сохранить* выполнить запись в базу данных.

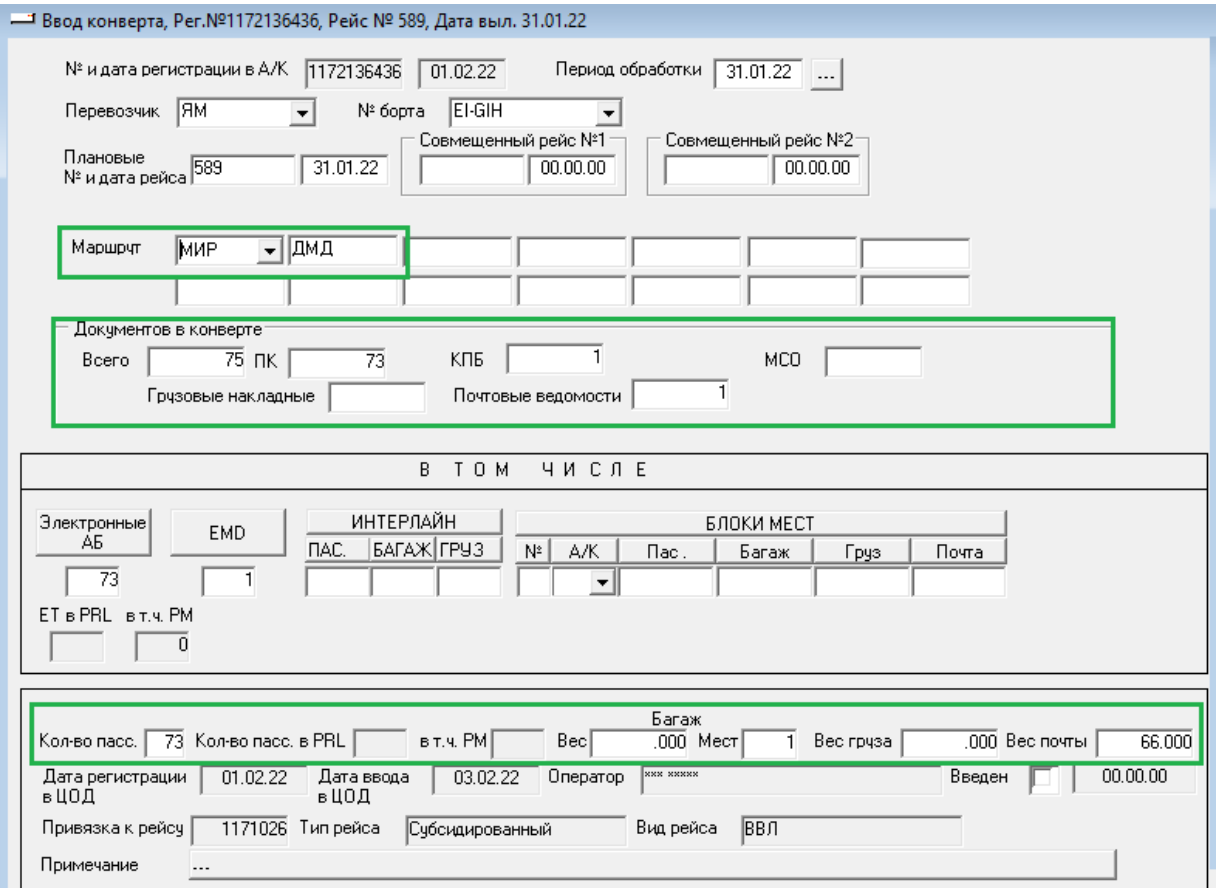

При сохранении ярлыка конверта выдается сообщение о найденных ошибках, которые можно просмотреть или отказаться от просмотра. В сообщении содержится информация об ошибках:

1. Ошибка соответствия указанного количества документов на ярлыке конверта и количества документов, введенных в конверт. После ввода документов в конверт ошибка исправляется автоматически.

2. Ошибка отсутствия рейса в расписании. Необходимо проверить правильность ввода на ярлыке даты вылета, номера рейса, аэропорта посадки и вылета. В случае отсутствия ошибок ввода на ярлыке конверта, ошибка должна быть исправлена технологом.

#### <span id="page-29-0"></span>**3.5. Ввод купонов**

В окне **Ввод конвертов** после заполнения ярлыка конверта по кнопке **Купоны** осуществляется ввод купонов. DME - SIP  $00.00.00$  $\begin{array}{|c|c|c|c|c|c|c|c|} \hline 0.00.00 & \dots & \dots & \dots \ \hline \end{array}$  $\overline{\text{km}}$ Подтверждено, кем "Погасить" ПГВ | PRL | Купоны

Для ввода нового купона в окне *Документы в конверте* следует нажать кнопку <sup>Добавить</sup>, откроется форма для ввода документов. Переход по полям осуществляется кнопкой *Tab*.

#### <span id="page-29-1"></span>**3.5.1. Ввод пассажирского документа**

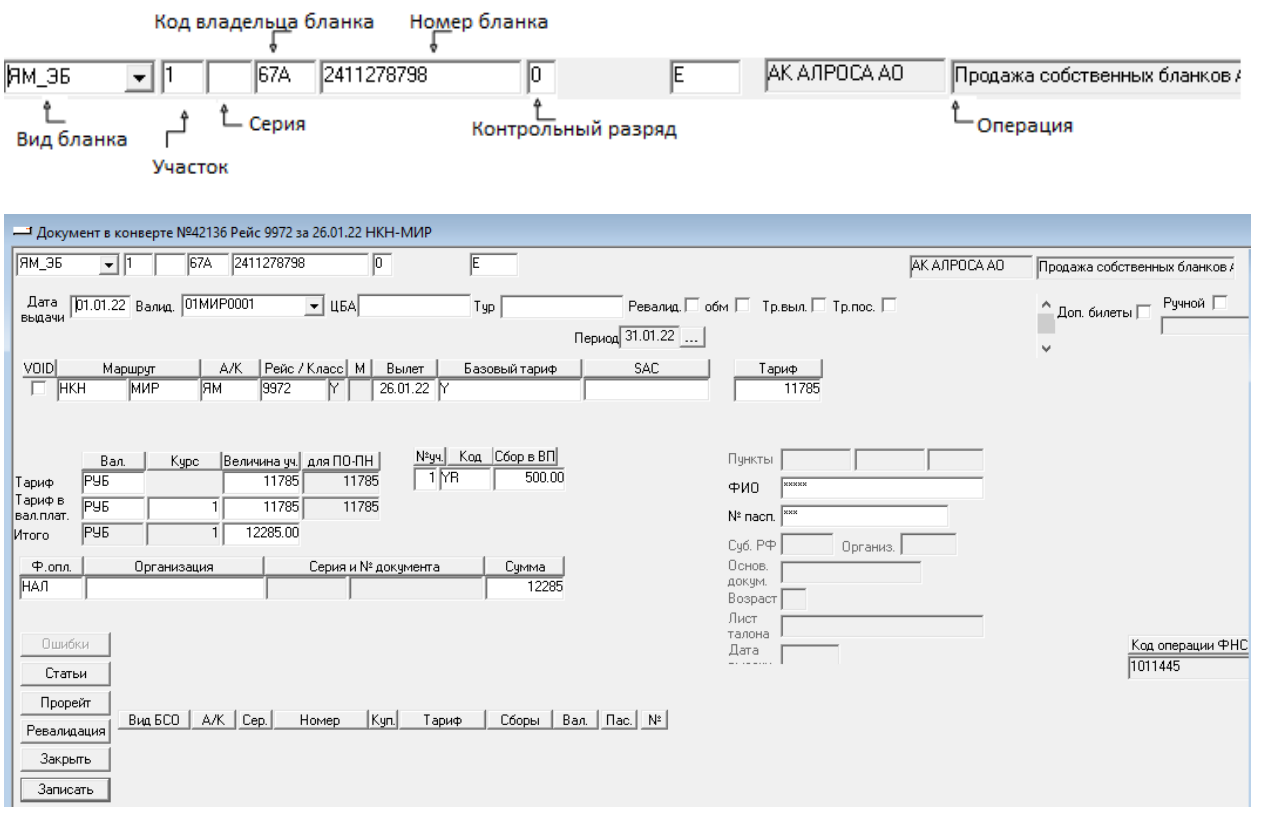

- *Вид бланка* указать вид бланка, выбрав из справочника, или ввести начальную букву вида бланка;
- *Участок* указать участок перелета;
- *Код владельца бланка* проставляется автоматически из справочника;
- *Серия* проставляется автоматически из справочника;
- *Номер* указать номер бланка (автоматически проставляются начальные цифры номера в случае указания в справочнике префикса для ввода);
- *Контрольный разряд* указать контрольный разряд (в случае ошибки поле становится красным и запись купона в базу невозможна).
- *Дата выдачи* указать дату продажи билета;
- *Валидатор* указать цифровой номер валидатора;
- *Выдан в обмен* указать «», если бланк выдан в обмен. При этом откроются дополнительные поля для указания информации о первично оформленном документе;
- *Маршрут, А/К, Рейс, Вылет* проставляются автоматически с ярлыка конверта, при необходимости возможны корректировки;
- *Базовый тариф* указать код базового тарифа;
- *Тариф* указать уровень тарифа с купона (проставляется автоматически из справочника «Зарегистрированные тарифы»;
- *Валюта* указать валюту назначения тарифа (проставляется автоматически из справочника «Зарегистрированные тарифы»);
- *Тариф в валюте платежа -* указать валюту оплаты, в случае если валюта назначения тарифа отличается от валюты оплаты,
- *Курс* **-** указать курс для перевода валюты назначения тарифа в валюту оплаты с купона (проставляется автоматически из справочника «Источники курсов валют»);
- *Величина* автоматически проставляется величина тарифа, умноженная на курс.

Для ввода сборов заполняются следующие поля:

- *№ уч* автоматически проставляется номер участка полетного купона;
- *Код* указать код сбора, выбрав из справочника, или ввести первую букву кода;
- *Сбор в ВП* указать величину сбора с купона;
- *Ф.опл* указать форму оплаты, выбрав из справочника (автоматически проставляется НАЛ);
- *Организация* указать организацию в случае безналичной формы оплаты, выбрав из справочника,
- *Серия и № документа* указать серию и номер документа для безналичной формы оплаты;
- *Сумма* автоматически проставляется сумма тарифа и сборов с купона.
- *Пункты от/до –* указать в случае применения тарифа туда-обратно или сквозного тарифа. В случае сквозного тарифа - указать пункт отправления и пункт назначения перелета и дата начала перевозки
- *ФИО* указать фамилию, имя, отчество пассажира;
- *№ пасп.* указать номер паспорта пассажира;

*Дополнительные реквизиты, доступные по настройке:*

- *Суб. РФ* указать субъект РФ;
- *Организ.* указать организацию, разрешающую льготную перевозку;
- *Основание документ* указать номер документа основания для льготного;
- *Лист талона* указать серию и номер листа талона.

Кнопкой (*Enter)* выполнить запись купона в базу данных.

В случае, если при вводе были допущены ошибки, то при записи купона появится окно *Ошибки в документе*.

Следует внимательно прочитать текст ошибки и внести исправления, вернувшись в окно *Документ в конверте* кнопкой . При отсутствии ошибок ввода нажать кнопку .

#### <span id="page-31-0"></span>**3.5.2. Ввод EMD на дополнительные услуги**

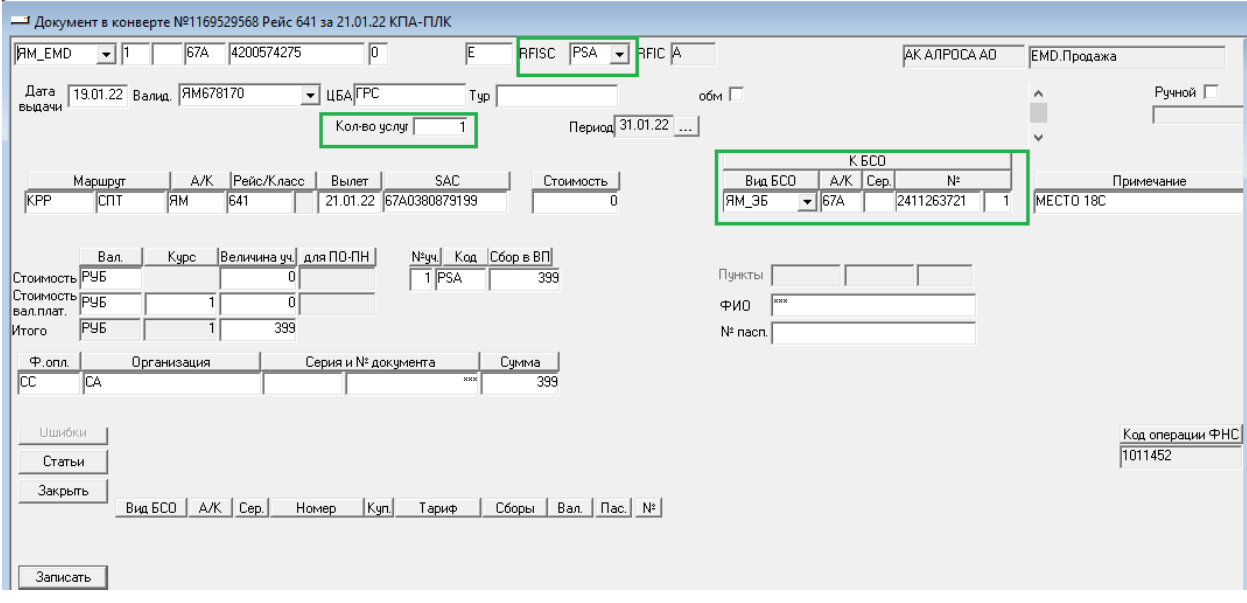

Поля для ввода EMD на допуслуги заполняются аналогично вводу пассажирского документа. На EMD требуется заполнить дополнительные поля:

- *RFISC –* указать RFISC, выбрав из справочника;
- *Кол-во услуг –* указать кол-во услуг (по умолчанию 1);
- **•** *К БСО –* указать информацию о пасс.документе, к которому оформлен EMD (Вид БСО, РК, номер билета)
- *Стоимость –* указать стоимость услуги. В зависимости от настроек системы услуга может быть введена в виде сбора, в этом случает поле *Стоимость* не заполняется.

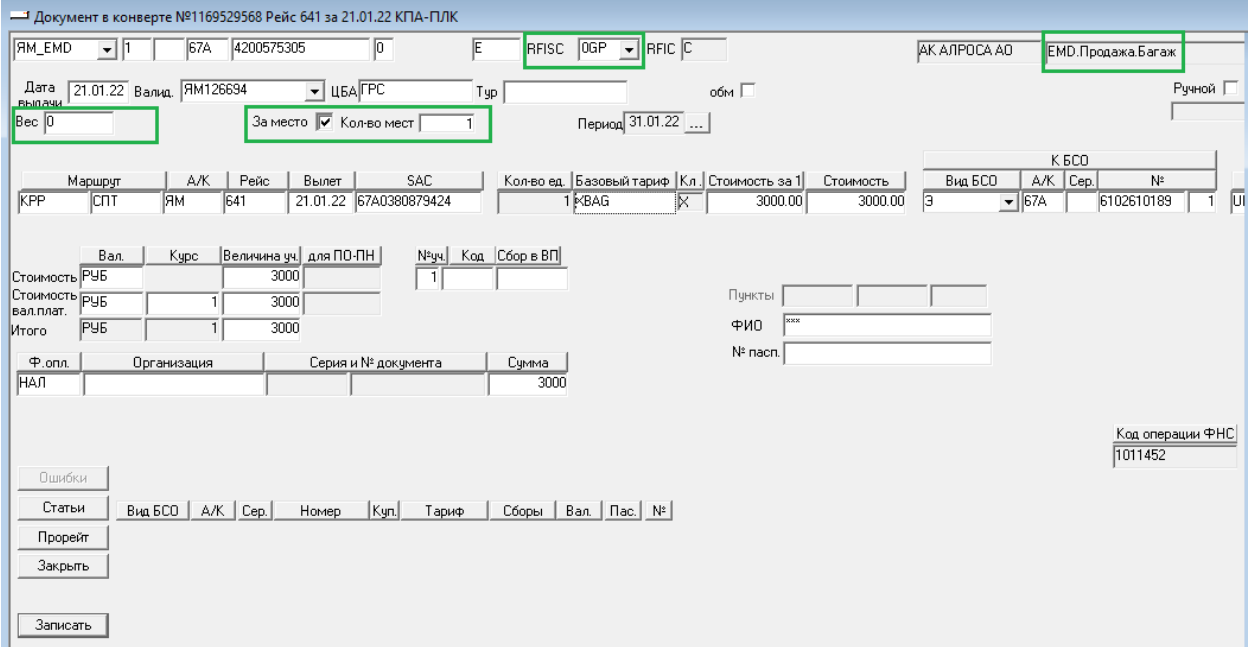

# <span id="page-31-1"></span>**3.5.3. Ввод EMD на перевозку багажа**

Поля для ввода EMD, оформленного на перевозку багажа, заполняются аналогично вводу пассажирского документа. На EMD требуется заполнить дополнительные поля:

- **•** *RFISC указать RFISC*, выбрав из справочника;
- **•** *Вес* указать вес оформленного багажа;
- *За место –* поставить галочку в случае, если багаж тарифицируется за место (PieceConcept);
- *Кол-во мест* указать кол-во мест, если указано «*За место»*
- *Стоимость за 1 –* указать ставку за единицу: кг. или место (проставляется автоматически из справочника «Зарегистрированные тарифы»);
- *К БСО –* указать информацию о пасс.документе, к которому оформлен EMD (Вид БСО, РК, номер билета)

#### <span id="page-32-0"></span>**3.5.4. Ввод грузовой накладной**

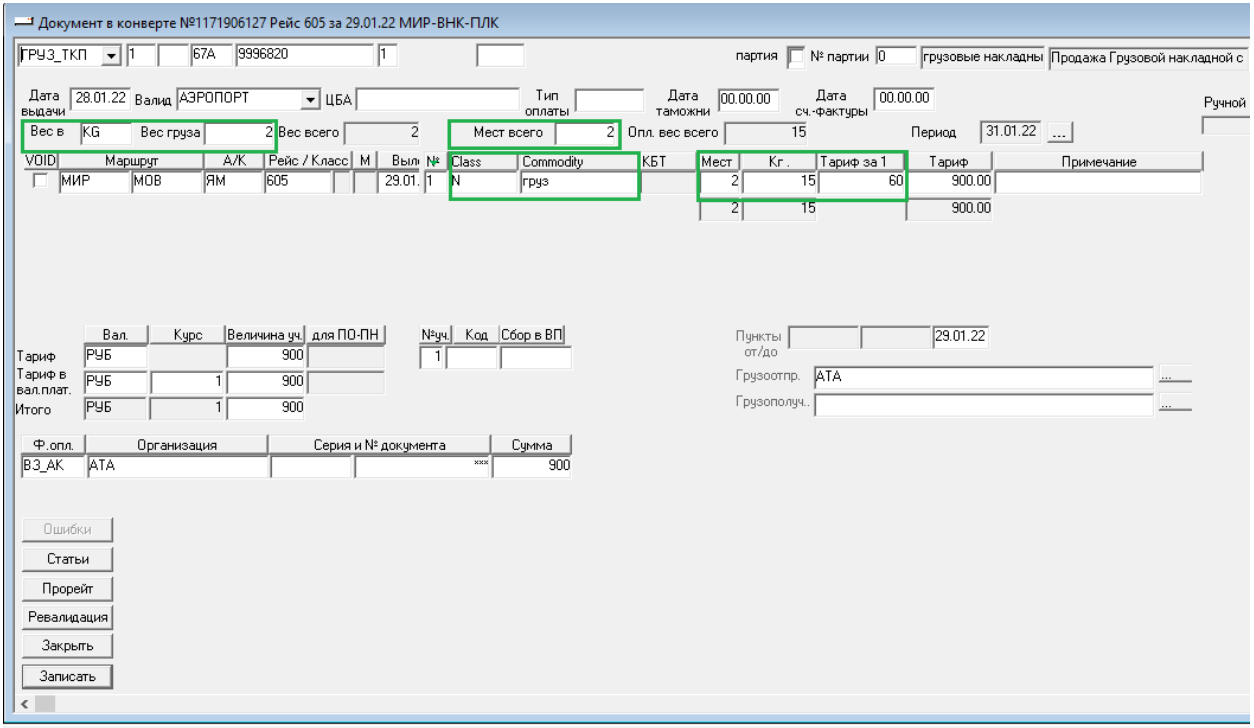

На Грузовой накладной требуется заполнить дополнительные поля:

- *Вес в* указать единицу измерения (по умолчанию KG);
- *Вес груза* указать фактический вес груза;
- *Мест всего*  указать кол-вом мест;
- *Class* указать класс груза, выбрав из справочника «Вид груза»;
- *Commodity* проставляется автоматически из справочника «Категории груза» в зависимости от выбранного класса;
- *Мест* указать количество оплаченных мест;
- *Кг* указать количество оплаченного веса
- *Тариф за 1 –* указать ставку за единицу: кг. или место (проставляется автоматически из справочника «Зарегистрированные тарифы»);

#### <span id="page-33-0"></span>**3.5.5. Ввод почтовой ведомости**

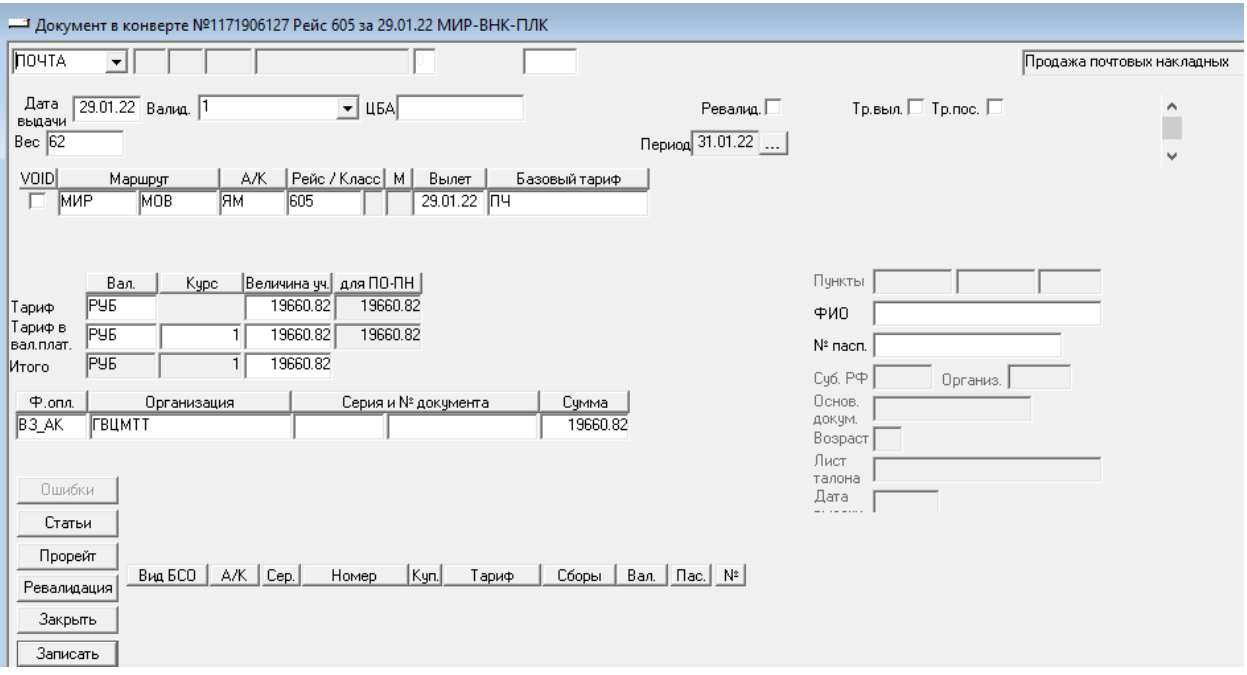

Для ввода Почты заполнения полей с информацией о перевозочном документе не требуется. Необходимо заполнить следующие поля:

- *Вес* указать вес перевезенной почты;
- *Базовый тариф -* указать код тарифа для почтовой перевозки;
- *Тариф -* указать уровень тарифа (проставляется автоматически из справочника «Зарегистрированные тарифы»;
- *Валюта* указать валюту назначения тарифа (проставляется автоматически из справочника «Зарегистрированные тарифы»);
- *Тариф в валюте платежа -* указать валюту оплаты, в случае если валюта назначения тарифа отличается от валюты оплаты,
- *Курс* **-** указать курс для перевода валюты назначения тарифа в валюту оплаты с купона (проставляется автоматически из справочника «Источники курсов валют»);
- *Величина* автоматически проставляется величина тарифа, умноженная на курс.
- *Ф.опл* указать форму оплаты, выбрав из справочника (автоматически проставляется НАЛ);
- *Организация* указать организацию в случае безналичной формы оплаты, выбрав из справочника.

### **3.6. Работа с ошибками**

<span id="page-33-1"></span>Появление красных квадратов в строке конверта свидетельствует о наличии ошибок конвертов и купонов, которые необходимо исправить. Перед закрытием периода все ошибки должны быть исправлены.

#### <span id="page-33-2"></span>**3.6.1. Ошибки конвертов**

 отражаются в нижней части экрана *Списка конвертов* на конверте при нажатой кнопке *Показать окно просмотра ошибок конверта.*

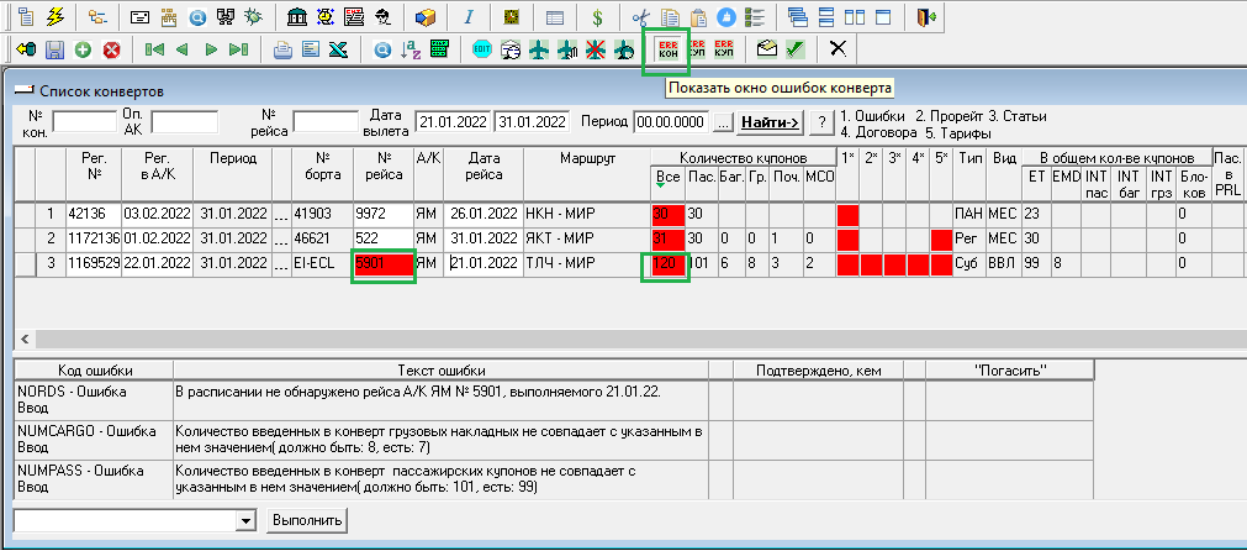

#### <span id="page-34-0"></span>**3.6.2. Ошибки купонов**

 отражаются в нижней части экрана *Список конвертов* на конверте при нажатой кнопке *Показать окно ошибок купонов в конверте и Показать окно ошибок купонов в конверте (полное).*

Двойным щелчком мышью по ошибке осуществляется переход на список купонов, по которым сформирована данная ошибка.

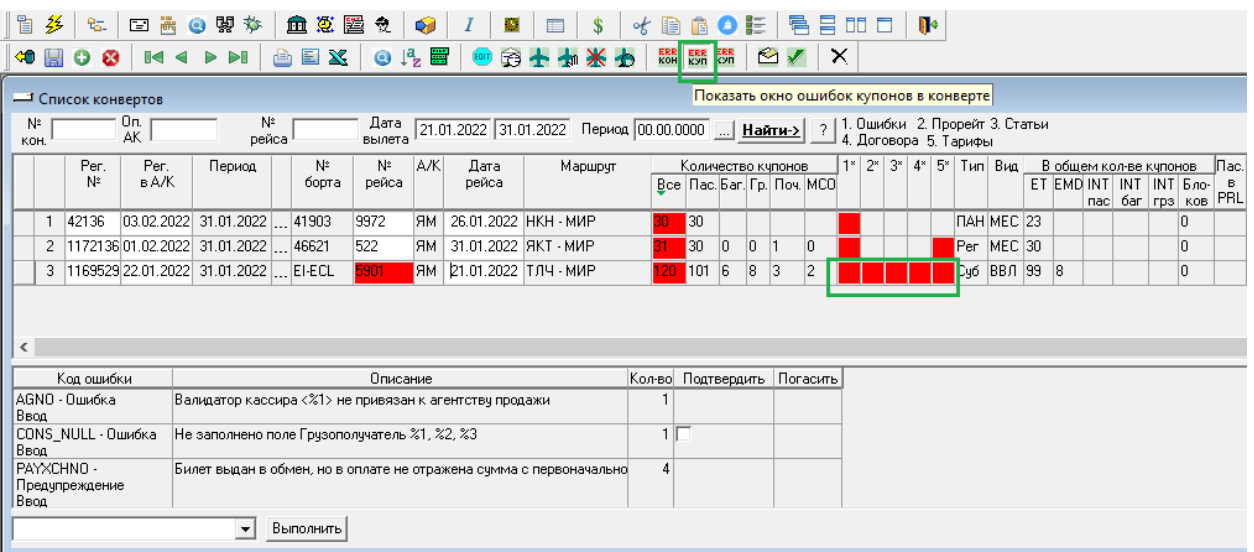

Просмотр ошибок также доступен из списка купонов при нажатой кнопке *Показать окно просмотре ошибок конверта.*

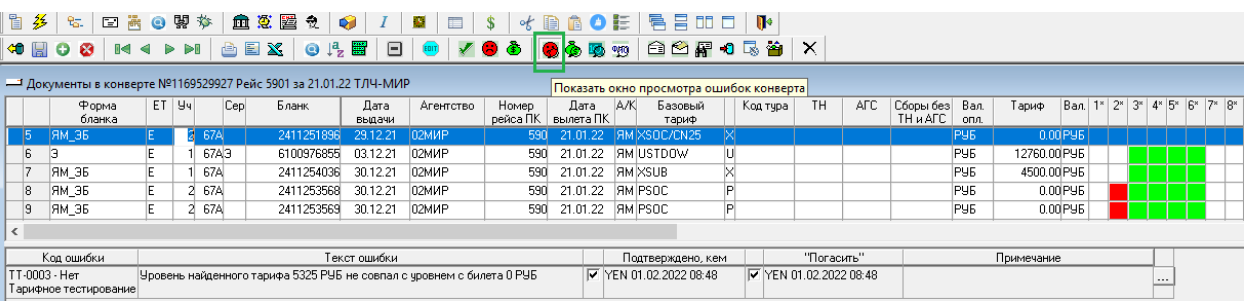

#### <span id="page-35-0"></span>**3.6.3. Сводный отчет за период**

В сводном отчете отражаются данные за отчетный период: количество конвертов, купонов, обработанных в заданном периоде, а также ошибки конвертов и купонов, сгруппированные по коду.

Для формирования отчета необходимо в меню *Диспетчер задач Выходные отчеты* выбрать *Сводный отчет за период.*

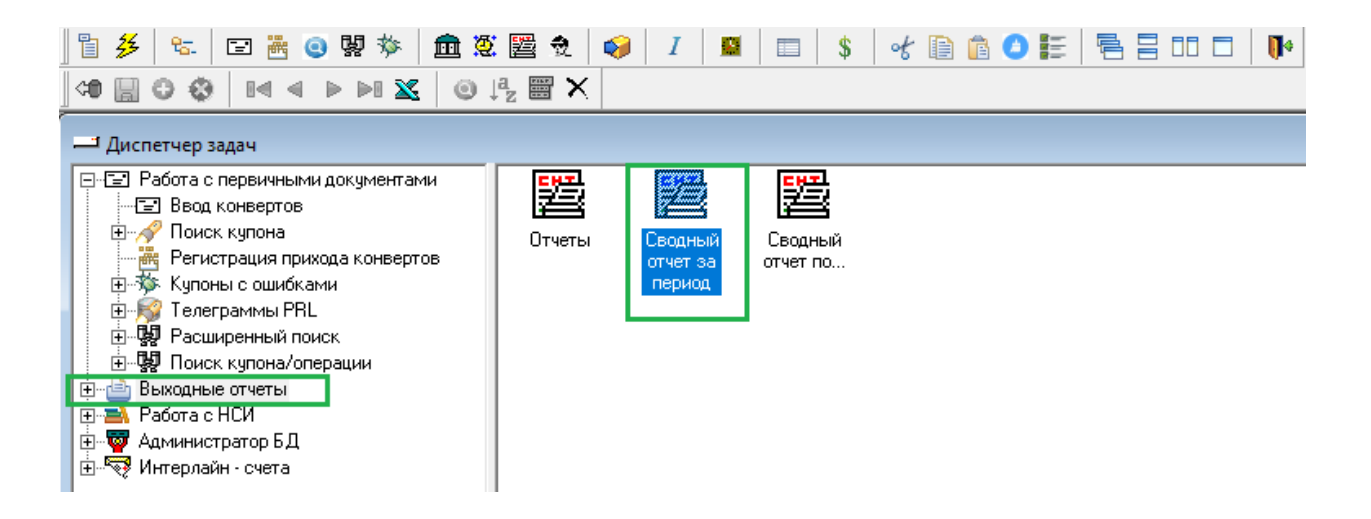

В нижней части экрана необходимо указать дату окончания отчетного периода, затем нажать кнопку *Сформировать*.

Двойным щелчком мышью в строке «ошибки» осуществляется переход к списку купонов, по которым она сформирована.

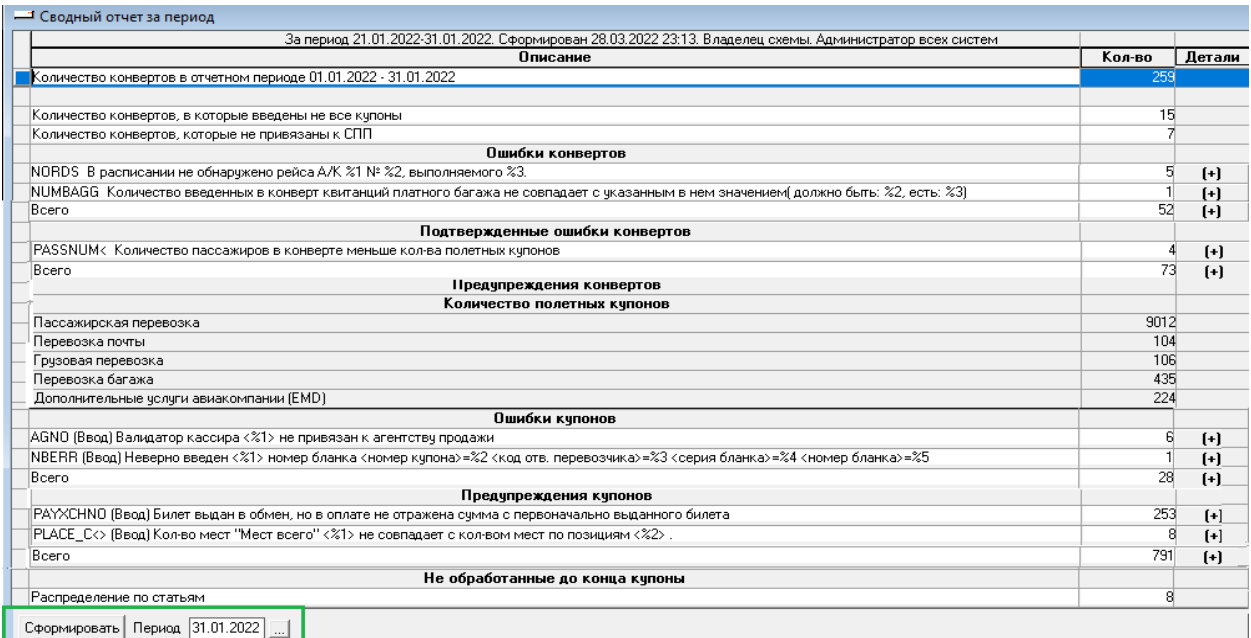

При нажатии кнопки **(+)** в колонке **Детали** в строке ошибки осуществляется переход к детализации ошибки:

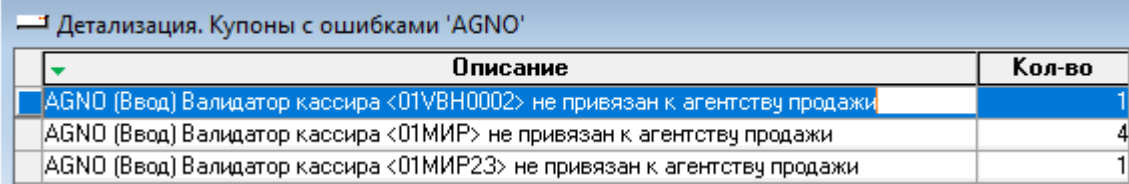

ŕ

После исправления ошибок купонов необходимо в окне *Ввод конвертов* выполнить режим проверки, нажав

кнопку *Проверка купонов конверте*, выбрать соответствующие режимы проверки и нажать кнопку

.<br>Выполнить Проверка купонов обязательна для исправления ошибок на купонах в случае каких-либо корректировок информации в справочниках.

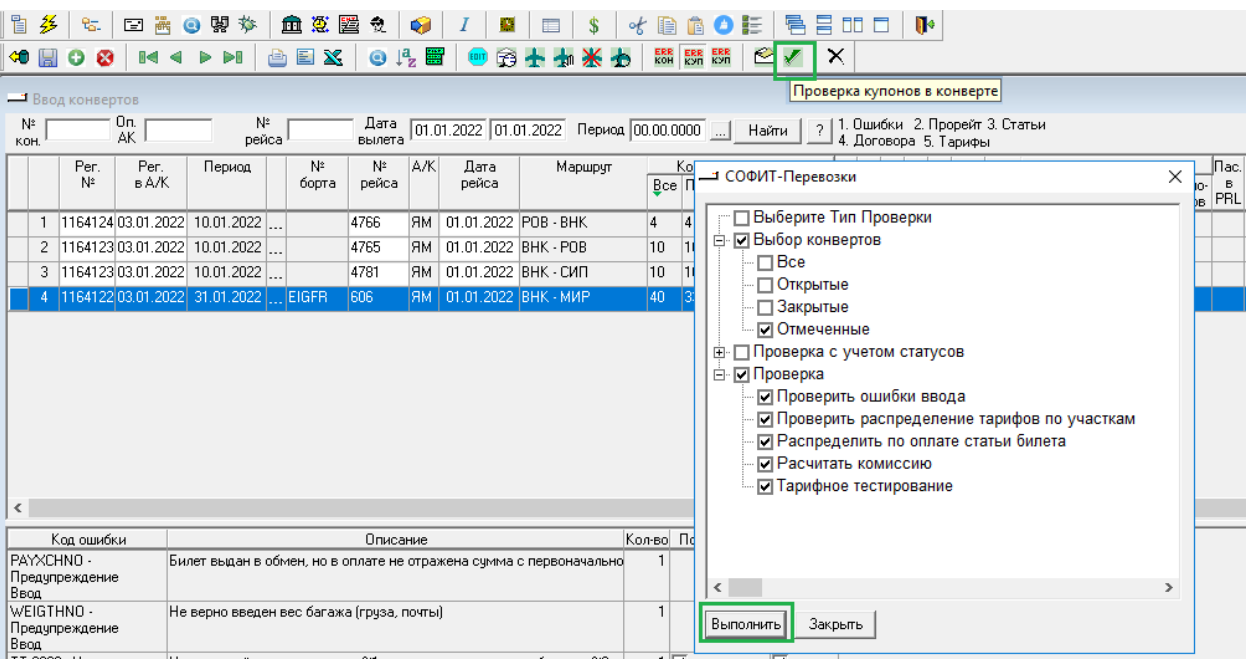

Проверка конверта осуществляется по кнопке *Проверка ярлыка конверта*.

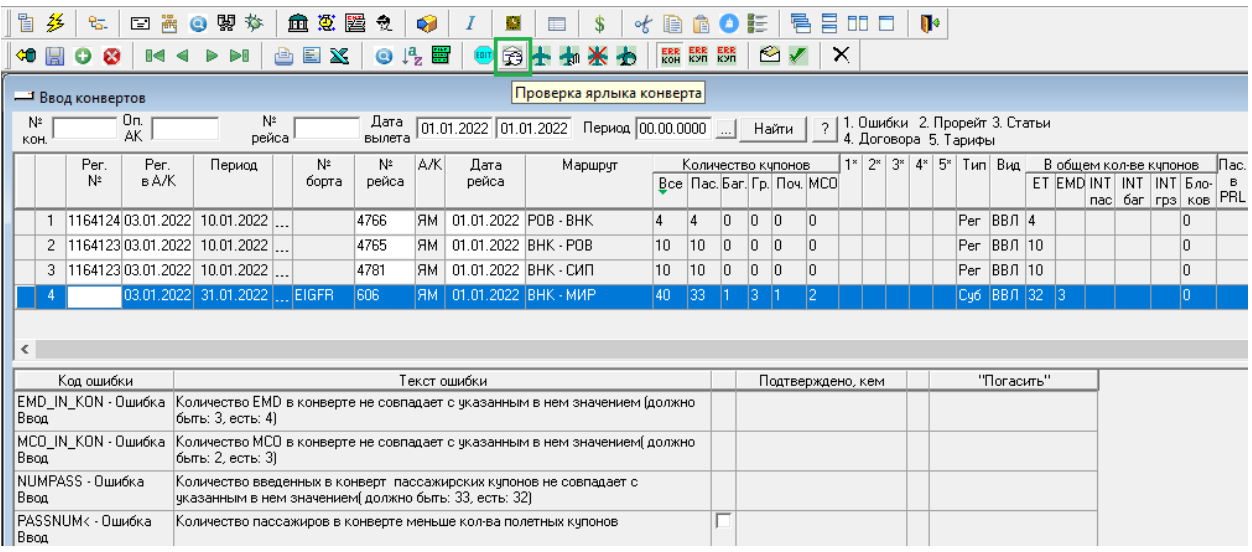

#### **3.7. Работа с периодами**

После завершения процесса обработки полетных купонов в отчетном периоде, перед формированием пакета выходных отчетов по доходам от выполненных перевозок на рейсах авиакомпании, рабочий отчетный период необходимо перевести в состояние «Закрыт», тем самым обеспечивается сохранение информации по отчетному периоду.

Режим работы с периодами доступен при нажатии кнопки *Периоды системы* на панели инструментов.

В окне *Периоды системы* необходимо выбрать период, который требуется закрыть, и запустить работу по закрытию периода, дважды щелкнув мышью по строке **FC\_CLOSE «Закрытие периода»**, затем нажать кнопку *Выполнить*.

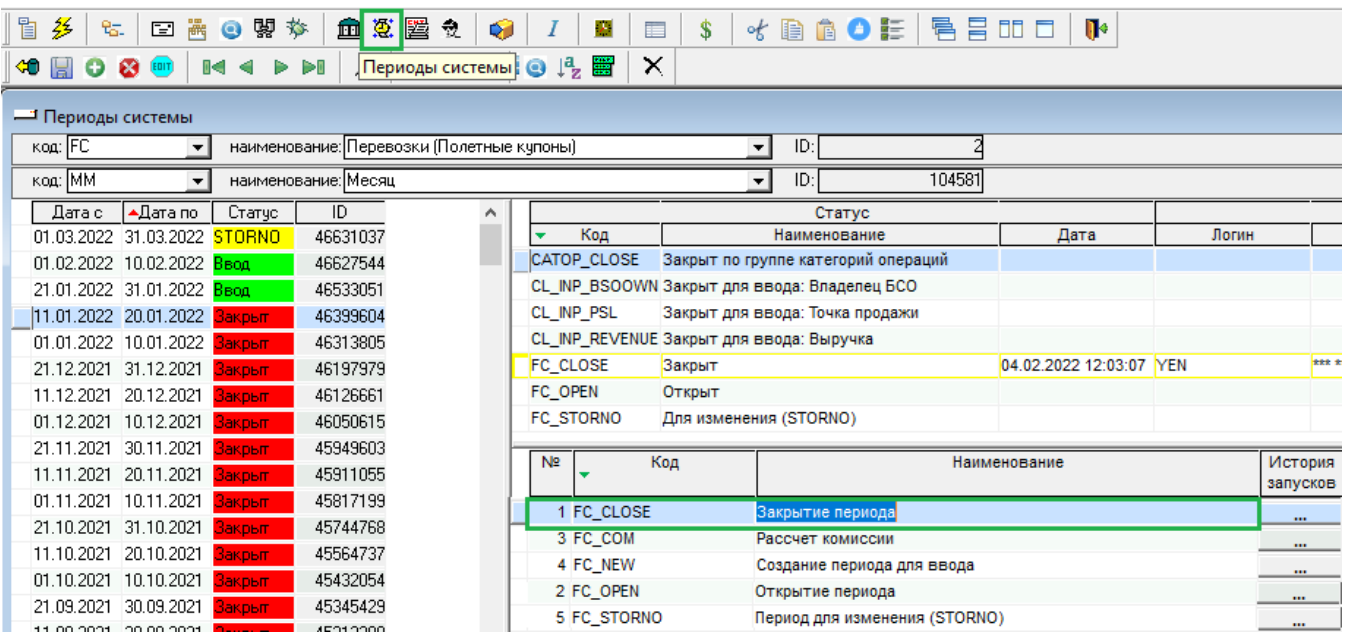

В случае, если за указанный отчетный период не исправлены или не подтверждены ошибки, то система выдаст сообщение о том, что в отчетном периоде обнаружены ошибки и период не будет закрыт.

В случае успешного закрытия периода статус по данному отчетному периоду изменится на «Закрыт», выделен красным.

Любые изменения в полетных купонах «закрытого» отчетного периода следует выполнять в режиме со статусом STORNO. В этом режиме при редактировании учтенного в закрытом периоде полетного купона создаются сторнированные версии полетного купона в одном из следующих периодов учета информации, открытых для ввода.

Для работы с полетными купонами «закрытых» периодов (внесение изменений или удаление информации) необходимо выбрать один из последующих периодов, открытых для ввода и перевести период в статус STORNO. Статус STORNO определяет период, в который будут сохраняться изменения полетных купонов, учтенных в предыдущих «закрытых» периодах учета. Работы по вводу новых полетных купонов в период со статусом STORNO ничем не отличаются от работ в периоде, открытом для ввода.

Для создания периода для учета STORNO необходимо выбрать период и запустить работу **FC\_STORNO «Период для изменений (STORNO)»**. Период будет иметь статус «STORNO», выделен жёлтым.

При необходимости период может быть открыт, в этом случае необходимо запустить работу по открытию периода, дважды щелкнув мышью по строке **FC\_OPEN «Открытие периода»**, затем нажать кнопку *Выполнить*.

Открытый период имеет статус «Ввод», выделен зеленым.

Новый период необходимо открывать работой **FC\_NEW «Создание периода для ввода»**.

#### **3.8. Формирование выходных отчетов**

Для работы с режимом формирования выходных отчетов необходимо в меню *Диспетчер задач Выходные отчеты* выбрать *Отчеты*

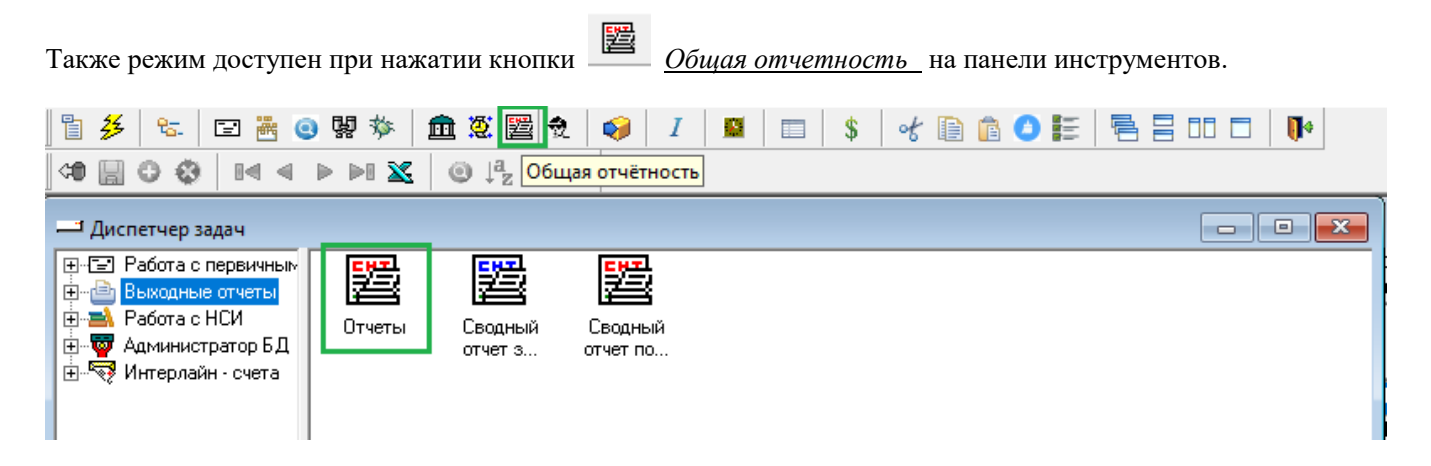

В окне *Общая отчетность* расположен список отчетов. Существует возможность поиска отчета по коду или наименованию. Для удобства работы отчеты можно разместить в соответствующие папки.

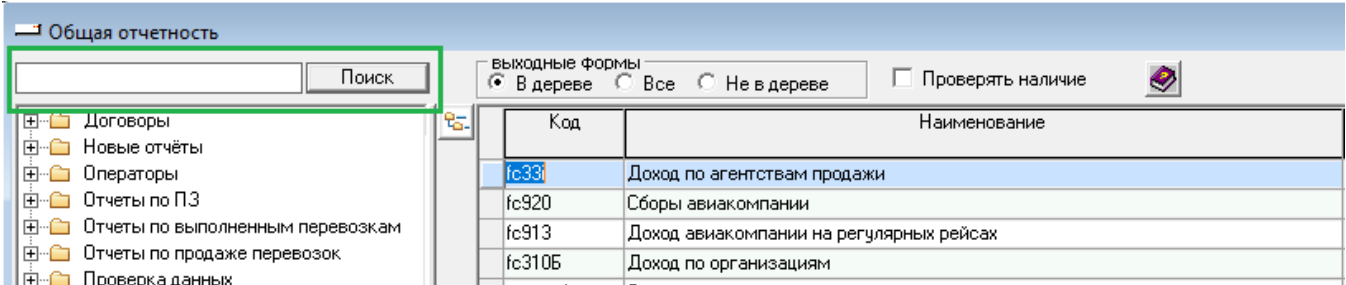

Для формирования отчета необходимо выбрать его из списка, установив на нем курсор, и двойным щелчком мыши на строке выбранного отчета выполнить его запуск.

В открывшемся окне отчета расположены вкладки *Фильтр*, *Подписи*, *Форма*.

На вкладке *Фильтры* перечислены фильтры данного отчета, которые необходимо заполнить для отбора данных.

Фильтры расположены в левой части экрана, возможные значения открываются при установлении курсора на соответствующий фильтр в правой части экрана.

Для добавления необходимого значения следует найти его в открывшемся списке, выделить курсором и нажать

кнопку Добавить . Указанное значение отобразится в верхней части экрана в списке «Выбранных значений», а также напротив соответствующего фильтра.

Для удаления значений фильтра из списка «Выбранных значений» следует выделить курсором нужное

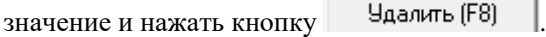

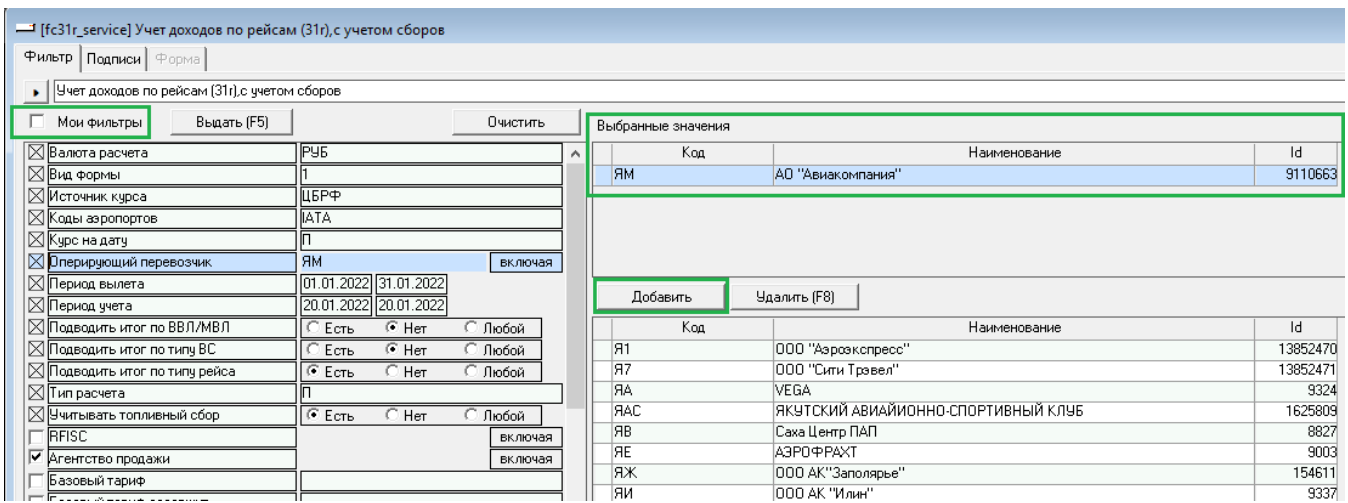

Фильтры делятся на обязательные и необязательные. Обязательные фильтры отмечены значком  $\mathbb{E}|$ и требуют обязательного заполнения. Необязательные фильтры  $|\Box|$ не требуют обязательного заполнения, значения могут быть указаны при необходимости.

Для удобства работы при частом использовании необязательный фильтр может быть отмечен значком  $|\mathbf{v}|$ .

Установленный значок в поле *Мои фильтры* позволяет сократить список фильтров, видимых на экране. В этом случае на экране отобразятся обязательные фильтры; фильтры, заполненные пользователем; фильтры, которые отмечены значком  $\left|\nabla\right|$ 

Существует возможность как включить заданное значение фильтра в отбор данных, так и исключить его. Для исключения значения необходимо нажать на переключатель «Включая/Исключая». Указав исключение, значение фильтра отображается перечеркнутым.

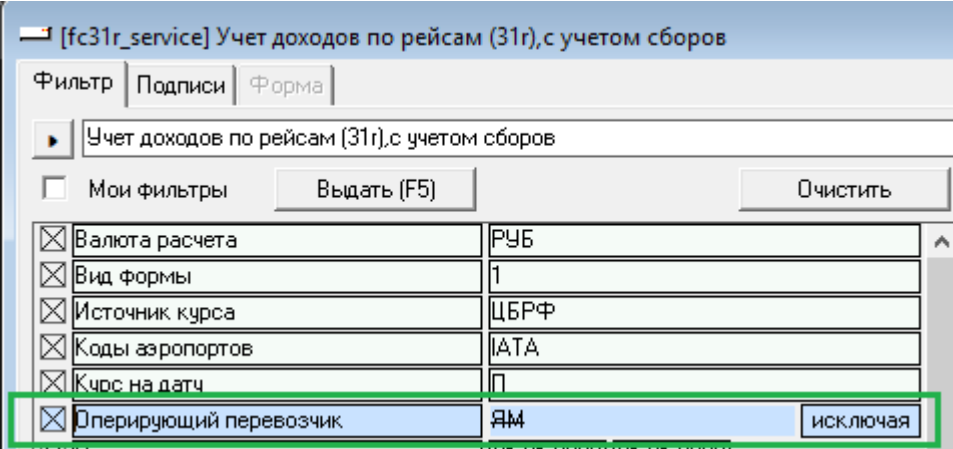

Для массового удаления значений из фильтров используется кнопка **. При при паме** . При нажатии кнопки пользователю предлагается выбрать режим очистки – «Все» или «Кроме обязательных». При выборе режима «Все» будут удалены выбранные значения из всех фильтров, в т.ч. и обязательных. При выборе режима «Кроме обязательных» очистятся только фильтры, необязательные для заполнения.

После заполнения обязательных фильтров, а также фильтров, необходимых пользователю для отбора данных,

можно формировать отчет, нажав кнопку . Отчет сформируется на вкладке *Форма,* при этом, не закрывая отчет, можно перейти обратно к фильтрам.